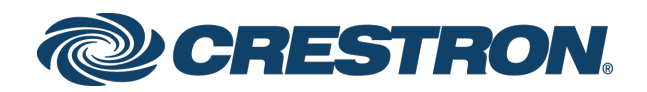

# DM NVX® Network AV Encoders/Decoders

DM-NVX-363 DM-NVX-360 DM-NVX-363C DM-NVX-360C

Product Manual Crestron Electronics, Inc.

#### Original Instructions

The U.S. English version of this document is the original instructions. All other languages are a translation of the original instructions.

The product warranty can be found at [www.crestron.com/legal/sales-terms-conditions-warranties.](http://www.crestron.com/legal/sales-terms-conditions-warranties)

The specific patents that cover Crestron products are listed a[t www.crestron.com/legal/patents.](http://www.crestron.com/legal/patents)

Certain Crestron products contain open source software. For specific information, visit [www.crestron.com/legal/open-source-software.](http://www.crestron.com/legal/open-source-software)

Crestron, the Crestron logo, 3-Series, Crestron Toolbox, XiO Cloud, DigitalMedia, DM NAX, DM NVX, and DM NVX Director are either trademarks or registered trademarks of Crestron Electronics, Inc. in the United States and/or other countries. Audinate and Dante are either trademarks or registered trademarks of Audinate Pty Ltd. in the United States and/or other countries. Dolby and Dolby Atmos are either trademarks or registered trademarks of Dolby Laboratories in the United States and/or other countries. DTS HD and DTS:X are either trademarks or registered trademarks of DTS, Inc. in the United States and/or other countries. HDMI and the HDMI logo are either trademarks or registered trademarks of HDMI Licensing LLC in the United States and/or other countries. Active Directory is either a trademark or registered trademark of Microsoft Corporation in the United States and/or other countries. USB 2.0 Type-C is either a trademark or registered trademark of USB Implementers Forum, Inc., in the United States and/or other countries. DisplayPort is either a trademark or registered trademark of Video Electronics Standards Association in the United States and/or other countries. Other trademarks, registered trademarks, and trade names may be used in this document to refer to either the entities claiming the marks and names or their products. Crestron disclaims any proprietary interest in the marks and names of others. Crestron is not responsible for errors in typography or photography.

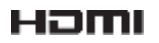

©2022 Crestron Electronics, Inc.

# Contents

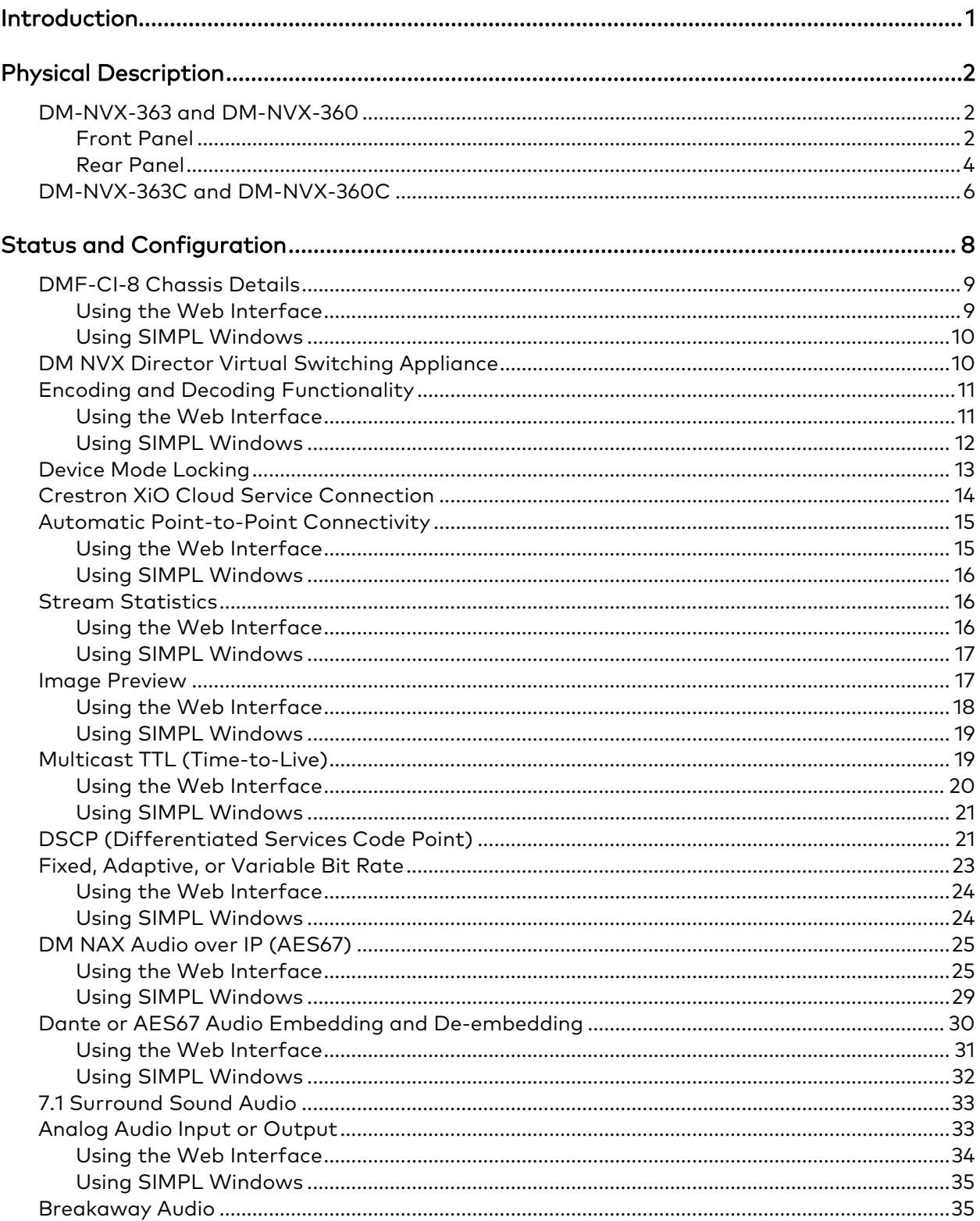

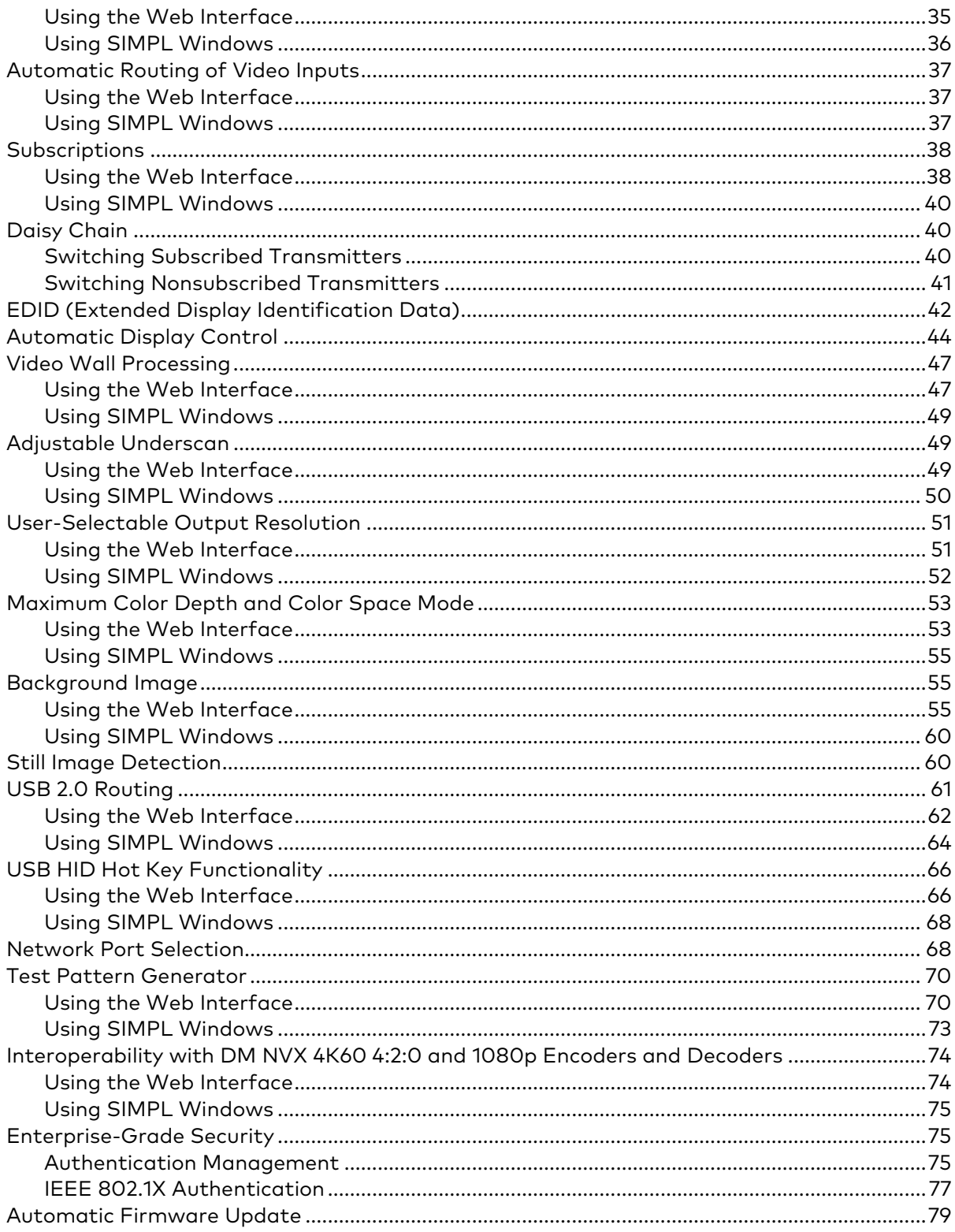

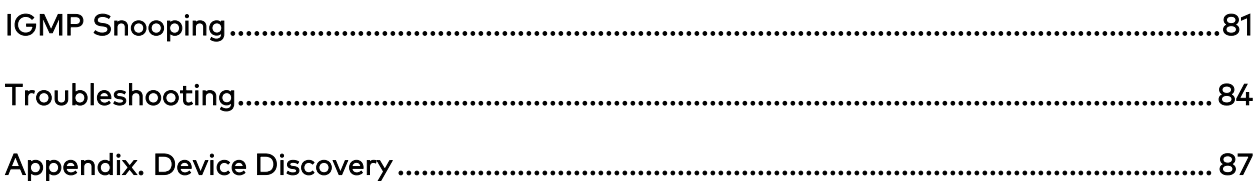

# <span id="page-6-0"></span>Introduction

DM NVX® network AV encoders/decoders transport ultra high-definition 4K video with 60 Hz frame rates and 4:4:4 color sampling over standard Gigabit Ethernet. Using Pixel Perfect Processing technology, a video signal is encoded and then decoded to achieve imperceptible end-to-end latency of less than 1 frame.

DM-NVX-36x(C) encoders/decoders consist of the following:

- Surface-mountable endpoints: DM-NVX-363 and DM-NVX-360. Compact in design, the endpoints are designed to fit in various locations, for example, behind a flat panel display.
- Card endpoints: DM-NVX-363C and DM-NVX-360C. The cards are designed to occupy a card slot in the DMF-CI-8 card chassis.

The DM-NVX-363 and DM-NVX-363C provide the same functionality as the DM-NVX-360 and DM-NVX-360C with the addition of Dante® audio networking and surround sound to stereo downmixing. All DM-NVX-36x(C) devices offer encoding and decoding capabilities in a single unit.

This manual provides information about the following:

- [Physical description](#page-6-1)
- [Configuration and status](#page-13-0)
- [IGMP snooping](#page-85-0)
- [Troubleshooting](#page-89-0)

In addition, information about device discovery of a DM NVX device using Crestron Toolbox™ software is provided in the [appendix](#page-92-0) of this manual.

For DM-NVX-36x(C) installation information, refer to the following documents as applicable:

- [DM-NVX-363 and DM-NVX-360 Quick Start](https://www.crestron.com/getmedia/76b2a92b-b8c8-44f7-8782-79b9a760a188/mg_qs_dm-nvx-363-360) (Doc. 8634)
- [DM-NVX-363C and DM-NVX-360C Quick Start](https://www.crestron.com/getmedia/fba98815-2555-48d2-ab5b-8c4516fbaf5d/mg_qs_dm-nvx-36x(c)) (Doc. 8636)

<span id="page-6-1"></span>For information about designing a DM NVX system, refer to the DM [NVX AV-over-IP](https://www.crestron.com/getmedia/fe0cf130-9884-42c7-bb62-7900148e619b/mg_dg_dm_nvx_system)  System [Design Guide](https://www.crestron.com/getmedia/fe0cf130-9884-42c7-bb62-7900148e619b/mg_dg_dm_nvx_system) (Doc. 7977).

# <span id="page-7-0"></span>Physical Description

The following sections provide information about the connectors, controls, and indicators that are available on the DM-NVX-36x(C) devices.

# <span id="page-7-1"></span>DM-NVX-363 and DM-NVX-360

This section provides information about the front and rear panels of the DM-NVX-363 and DM-NVX-360.

## <span id="page-7-2"></span>Front Panel

The following illustration shows the front panel of the DM-NVX-363 and DM-NVX-360.

![](_page_7_Figure_6.jpeg)

 OL and NV LEDs: Green OL LED indicates that the device is online with a control system.

Green NV LED indicates that the device is encoding (transmitting) or decoding (receiving) network video.

**@** TX and RX LEDs: Green TX LED indicates that the device is in transmitter (encoder) mode.

Green RX LED indicates that the device is in receiver (decoder) mode.

- <sup>6</sup> USB DEVICE: USB 2.0 Type-C<sup>™</sup> connector, female; USB 2.0 device port; USB signal extender port for connection to a computer or other USB 2.0 host<sup>[1](#page-7-3)</sup>
- **O** Ethernet 1: 8-pin RJ-45 connector, female; 100BASE-TX/1000BASE-T Ethernet port; PoE+ PD (powered device) port, IEEE 80[2](#page-7-4).3at Type 2 PoE+ Class 4 (25.5 W) compliant<sup>2</sup> Green LED indicates Ethernet link status; Flashing amber LED indicates Ethernet activity

<span id="page-7-4"></span><span id="page-7-3"></span><sup>&</sup>lt;sup>1</sup> The USB DEVICE and USB HOST ports cannot be used simultaneously.

 $^2$  In order for Ethernet port 1 to receive PoE+, the port requires connection to a PoE+ compliant Ethernet switch or other equipment that has a PoE+ PSE port. Ethernet port 1 is compatible with the Crestron DM-PSU- ULTRA-MIDSPAN, PoE+ compliant Ethernet switch, or third-party IEEE 802.3at compliant PSE. Cabling that connects to a PoE+ PSE port is designed for intrabuilding use only.

- $\Theta$  Ethernet 2: 8-pin RJ-45 connector, female; 100BASE-TX/1000BASE-T Ethernet port; Green LED indicates Ethernet link status; Flashing amber LED indicates Ethernet activity
- **6** Ethernet 3: 8-pin RJ-45 connector, female; 100BASE-TX Ethernet port; Green LED indicates Ethernet link status; Flashing green LED indicates Ethernet activity; Amber LED indicates 100BASE-TX link status
- **O** Ethernet 4: SFP port; Accepts one Crestron SFP-1G Series SFP transceiver module (sold separately); Green LINK LED indicates Ethernet link status; Flashing green ACT LED indicates Ethernet activity
- **<sup>6</sup>** USB HOST: USB Type-A connector, female; USB 2.0 host port; USB signal extender port for connection to a mouse, keyboard, or other USB 2.0 device: $1$ Available Power: 500 mA at 5 VDC $^2$  $^2$
- USB HID: USB Type-A connector, female; USB 2.0 host port; USB signal extender port for connection to a mouse, keyboard, or other USB 2.0 device; Available Power: 500 mA at 5 VDC $^2$
- **<sup>1</sup>** HDMI OUTPUT: HDMI® Type A connector, female; HDMI digital video/audio output (DVI compatible); [3](#page-8-2) Green LED indicates video signal transmission at the HDMI output
- **THE HOMI INPUT:** 19-pin HDMI Type A connector, female; HDMI digital video/audio inputs (DVI and Dual-Mode DisplayPort™ compatible); 3 Green LED indicates sync detection at the HDMI input
- $\bullet$  AUDIO I/O: 5-pin 3.5 mm detachable terminal block; Balanced/unbalanced stereo line-level audio input or output; Input Impedance: 24k Ohms balanced/unbalanced; Maximum Input Level: 4 Vrms balanced, 2 Vrms unbalanced; Output Impedance: 200 Ohms balanced, 100 Ohms unbalanced; Maximum Output Level: 4 Vrms balanced, 2 Vrms unbalanced

<sup>&</sup>lt;sup>1</sup> The USB DEVICE and USB HOST ports cannot be used simultaneously.

<span id="page-8-1"></span><span id="page-8-0"></span> $2$  When PoE+ is used to power the DM NVX device, a maximum of 500 ma is available to power both the USB HOST and USB HID ports. To prevent possible instability issues, it is recommended that the PW-2412WU power pack (sold separately) be used.

<span id="page-8-2"></span><sup>&</sup>lt;sup>3</sup> HDMI connections require an appropriate adapter or interface cable to accommodate a DVI or Dual-Mode DisplayPort signal. CBL-HD-DVI interface cables are sold separately.

## <span id="page-9-0"></span>Rear Panel

The following illustration shows the rear panel of the DM-NVX-363 and DM-NVX-360.

### DM-NVX-363 and DM-NVX-360 Rear Panel

![](_page_9_Figure_3.jpeg)

- **O** PWR: Bicolor green/amber LED, indicates operating power is being supplied, lights amber while booting and green when operating
- **@** SETUP: Recessed push button for on-screen IP address display and to change the operating mode (transmitter or receiver). Red LED indicates that the SETUP button is pressed and times out automatically.

## NOTES:

- When a DM-NVX-36x(C) decoder is connected to a DM-NVX-36x(C), DM-NVX-35x(C), or DM-NVX-E30(C) encoder, pressing the **SETUP** button on the decoder for less than 10 seconds displays the encoder and decoder IP addresses on the display connected to the HDMI output of the decoder.
- When a DM-NVX-36x(C) encoder is connected to a DM-NVX-36x(C), DM-NVX-D30(C) or DM-NVX-D80-IOAV decoder, pressing the SETUP button on the encoder for less than 10 seconds displays the encoder IP address on the display connected to the HDMI output of the encoder. In addition, the encoder and decoder IP addresses are shown on the display connected to the HDMI output of the decoder.
- When a DM-NVX-36x(C) encoder is connected to a DM-NVX-35x(C) decoder, pressing the SETUP button on the encoder for less than 10 seconds displays the encoder IP address on the display connected to the HDMI output of the encoder. In addition, the decoder IP address is shown on the display connected to the HDMI output of the decoder.
- When the SETUP button is pressed for 10 seconds, a message appears on the display stating that the button must be pressed again to change the operating mode. Pressing the button a second time changes the operating mode from a receiver (decoder) to a transmitter (encoder) or from a transmitter to a receiver and reboots the device.

<span id="page-9-1"></span>The SETUP button can be used to change the operating mode only when Device Mode Lock is disabled in the System Setup section under the Settings tab. For additional information, refer to "Device Mode Locking" on page 13.

- **8** RESET: Recessed push button for hardware reset
- **O** INPUT SEL: Push button for manual input selection (HDMI or NV [network video])
- $\Theta$  INPUT SEL, HDMI LED: Green indicates that the HDMI input is selected. Amber indicates that an HDMI signal is detected but the HDMI input is not selected.
- INPUT SEL, NV LED: Green indicates that the NV (network video) input is selected. Amber indicates that network video is detected but the NV input is not selected.
- **1** IR 1-2: 4-pin 3.5 mm detachable terminal block; Comprises two IR/serial ports; IR output up to 1.1 MHz; 1-way serial TTL (0–5 V) up to 19200 baud; Crestron IRP2 emitter sold separately
- COM: 5-pin 3.5 mm detachable terminal block; Bidirectional RS-232 port; Up to 115.2k baud, hardware and software handshaking support
- 24VDC 1.25A: 2.1 x 5.5 mm DC power connector; 24 VDC power input; PW-2412WU power pack sold separately
- **<sup>©</sup>** Ground: 6-32 screw, chassis ground lug

# <span id="page-11-0"></span>DM-NVX-363C and DM-NVX-360C

The following illustration shows the connectors, controls, and indicators that are available on the DM-NVX-363C and DM-NVX-360C.

NOTE: The DM-NVX-363C and DM-NVX-360C contain the same connectors, controls, and indicators. For illustrative purposes, only the card named DM-NVX-363C is shown below.

#### DM-NVX-363C

![](_page_11_Figure_4.jpeg)

 OL and NV LEDs: Green OL LED indicates that the device is online with a control system.

Green NV LED indicates that the device is encoding (transmitting) or decoding (receiving) network video.

**@** TX and RX LEDs: Green TX LED indicates that the device is in transmitter (encoder) mode.

Green RX LED indicates that the device is in receiver (decoder) mode.

- USB DEVICE: USB 2.0 Type-C™ connector, female; USB 2.0 device port; USB signal extender port for connection to a computer or other USB 2.0 host<sup>[1](#page-11-1)</sup>
- **O** Ethernet 1: 8-pin RJ-45 connector, female; 100BASE-TX/1000BASE-T Ethernet port; Green LED indicates Ethernet link status; Flashing amber LED indicates Ethernet activity
- $\Theta$  Ethernet 2: 8-pin RJ-45 connector, female; 100BASE-TX/1000BASE-T Ethernet port; Green LED indicates Ethernet link status; Flashing amber LED indicates Ethernet activity
- **O** Ethernet 3: 8-pin RJ-45 connector, female; 100BASE-TX Ethernet port; Green LED indicates Ethernet link status; Flashing green LED indicates Ethernet activity; Amber LED indicates 100BASE-TX link status

<span id="page-11-1"></span><sup>&</sup>lt;sup>1</sup> The USB DEVICE and USB HOST ports cannot be used simultaneously.

**O** Ethernet 4: SFP port;

Accepts one Crestron SFP-1G Series SFP transceiver module (sold separately); Green LINK LED indicates Ethernet link status; Flashing green ACT LED indicates Ethernet activity

USB HOST: USB Type-A connector, female;

USB 2.0 host port; USB signal extender port for connection to a mouse, keyboard, or other USB 2.0 device;<sup>[1](#page-12-0)</sup> Available Power: 500 mA at 5 VDC

- USB HID: USB Type-A connector, female; USB 2.0 host port; USB signal extender port for connection to a mouse, keyboard, or other USB 2.0 device; Available Power: 500 mA at 5 VDC
- **<sup>©</sup>** HDMI OUTPUT: HDMI Type A connector, female; HDMI digital video/audio output (DVI compatible); $^2$  $^2$ Green LED indicates video signal transmission at the HDMI output
- **T** HDMI INPUT: 19-pin HDMI Type A connector, female; HDMI digital video/audio inputs (DVI and Dual-Mode DisplayPort™ compatible);<sup>2</sup> Green LED indicates sync detection at the HDMI input
- AUDIO I/O: 5-pin 3.5 mm detachable terminal block; Balanced/unbalanced stereo line-level audio input or output; Input Impedance: 24k Ohms balanced/unbalanced; Maximum Input Level: 4 Vrms balanced, 2 Vrms unbalanced; Output Impedance: 200 Ohms balanced, 100 Ohms unbalanced; Maximum Output Level: 4 Vrms balanced, 2 Vrms unbalanced

<sup>&</sup>lt;sup>1</sup> The USB DEVICE and USB HOST ports cannot be used simultaneously.

<span id="page-12-1"></span><span id="page-12-0"></span><sup>&</sup>lt;sup>2</sup> HDMI connections require an appropriate adapter or interface cable to accommodate a DVI or Dual-Mode DisplayPort signal. CBL-HD-DVI interface cables are sold separately.

# <span id="page-13-0"></span>Status and Configuration

This section provides information about viewing or configuring the following items using the web interface or SIMPL Windows as applicable:

- [DMF-CI-8 chassis details](#page-14-0)
- DM NVX Director<sup>®</sup> [virtual switching](#page-15-1) appliance
- [Encoding and decoding functionality](#page-15-2)
- [Device mode locking](#page-18-0)
- [Crestron XiO Cloud®](#page-19-0) service connection
- [Automatic point-to-point connectivity](#page-20-0)
- [Stream statistics](#page-21-1)
- [Image preview](#page-22-1)
- Multicast TTL [\(Time-to-Live\)](#page-24-1)
- [DSCP \(Differentiated Services Code Point\)](#page-26-1)
- [Fixed, adaptive, or variable bit rate](#page-27-0)
- DM NAX™ [audio over IP \(AES67\)](#page-30-0)
- [Dante and AES67 audio embedding and de-embedding](#page-35-0)
- [7.1 surround sound audio](#page-37-1)
- [Analog audio input or output](#page-38-1)
- [Breakaway audio](#page-40-1)
- [Automatic routing](#page-41-1) of video inputs
- [Subscriptions](#page-43-0)
- [Daisy chain](#page-45-1)
- [EDID \(Extended Display Identification Data\)](#page-47-0)
- [Automatic display control](#page-48-0)
- [Video wall processing](#page-52-0)
- [Adjustable underscan](#page-54-1)
- [User-selectable output resolution](#page-56-0)
- [Maximum color depth and color space mode](#page-58-0)
- [Background image](#page-60-1)
- [Still image detection](#page-65-1)
- [USB 2.0 routing](#page-65-2)
- [USB hot key functionality](#page-71-0)
- [Network port selection](#page-73-1)
- [Test pattern generator](#page-74-0)
- [Enterprise-grade security](#page-79-0)
- [Automatic firmware update](#page-84-0)

# <span id="page-14-0"></span>DMF-CI-8 Chassis Details

NOTE: DMF-CI-8 chassis details apply to the DM NVX cards only and do not apply to DM NVX surface-mountable endpoints.

A DM NVX card occupies a card slot in a DMF-CI-8 chassis. Information about the chassis can be viewed using the web interface or SIMPL Windows.

## <span id="page-14-1"></span>Using the Web Interface

To view DMF-CI-8 chassis information, click the Status tab and then click Chassis.

The Chassis section displays the following information:

- Serial number of the chassis
- Number of the slot into which the card is installed

#### Status Tab – Chassis

![](_page_14_Picture_96.jpeg)

# <span id="page-15-0"></span>Using SIMPL Windows

Using the top-level programming slot for the DM NVX card, program the <ChassisSerialNumber\_F> serial output join to report the serial number of the chassis in which the card is installed. Program the <CardSlotInfo\_F> serial output join to report the slot number in which the card is installed in the chassis.

# <span id="page-15-1"></span>DM NVX Director Virtual Switching Appliance

If a DM NVX device is managed by a DM NVX Director™ virtual switching appliance, information about the appliance can be viewed using the web interface.

To view DM NVX Director appliance information, click the Status tab and then click DM NVX Director.

The DM NVX Director section displays the following information:

- DM NVX Director host name
- Domain name, number, and slot number to which the DM NVX device is assigned

#### Status Tab – DM NVX Director

<span id="page-15-2"></span>![](_page_15_Picture_95.jpeg)

# <span id="page-16-0"></span>Encoding and Decoding Functionality

A DM-NVX-36x(C) device can be configured to function as a network AV encoder (transmitter) or decoder (receiver):

- As an encoder, a DM NVX device allows a laptop computer, camera, or other media source to be connected via an HDMI cable and then transmitted over the network.
- As a decoder, a DM NVX device receives the signal from a DM NVX encoder and feeds the signal to a display device via the HDMI output. A DM NVX decoder can switch streams among multiple DM NVX encoders on the network alongside locally connected HDMI sources.

To set the operating mode of a DM-NVX-36x(C) device as a transmitter or receiver, use the web interface or SIMPL Windows as discussed in the following sections.

## NOTES:

- When DM-NVX-36x(C) devices are used with DM-NVX-E30(C), DM-NVX-E760(C), and DM-NVX-35x(C) encoders, the DM-NVX-36x(C) devices must be in Receiver mode. When DM-NVX-36x(C) devices are used with DM-NVX-D30(C), DM-NVX-D80-IOAV, and DM-NVX-35x(C) decoders, the DM-NVX-36x(C) devices must be in Transmitter mode.
- For a DM-NVX-36x surface-mountable endpoint, the **SETUP** button can be used to change the operating mode from a receiver to a transmitter or from a transmitter to a receiver. For additional information, refer to the description of the SETUP button on page [4.](#page-9-1)

For a DM-NVX-36xC card, the front panel of the DMF-CI-8 chassis can be used to change the operating mode. For additional information, refer to the [DMF-CI-8](https://www.crestron.com/getmedia/333b777d-d361-41f9-a874-acd0c38b27d8/mg_sg_dmf-ci-8)  [Supplemental Guide](https://www.crestron.com/getmedia/333b777d-d361-41f9-a874-acd0c38b27d8/mg_sg_dmf-ci-8) (Doc. 7861).

# <span id="page-16-1"></span>Using the Web Interface

To set the DM-NVX-36x(C) operating mode:

- 1. Click the **Settings** tab and then click **Stream.**
- 2. In the Mode drop-down list, select Receiver or Transmitter. The default setting is Receiver (decoder).

#### Settings Tab – Stream, Mode Configuration

![](_page_17_Picture_74.jpeg)

When a different mode is selected, a prompt appears asking for confirmation that the device be rebooted. Click the Yes, Reboot Now button to reboot the device.

#### Device Reboot Prompt

![](_page_17_Picture_75.jpeg)

For additional information, refer to the online help of the web interface.

# <span id="page-17-0"></span>Using SIMPL Windows

Using the top-level programming slot for the DM-NVX-36x(C) device, set the <DeviceMode> analog input join to the desired mode (Receiver or Transmitter). The default setting is Receiver.

Changing modes requires that the device be rebooted. Trigger the <Reboot> digital input join to reboot the device. For additional information, refer to the SIMPL Windows help file.

# <span id="page-18-0"></span>Device Mode Locking

Device mode locking controls whether the SETUP button on a DM-NVX-36x and the DMF-CI-8 front panel can be used to change the operating mode of the DM-NVX-36x and DM-NVX-36xC devices, respectively. The operating mode determines when the DM-NVX-36x(C) device functions as a receiver or transmitter.

NOTE: Device mode locking does not apply to the Mode setting in the Stream section under the Settings tab.

To configure device mode locking:

- 1. Click the Settings tab and then click System Setup.
- 2. In the Device Mode Lock section, do either of the following:
	- Allow the operating mode to be changed by setting the **Control Lock** toggle switch in the Off (left) position (default setting).
	- Prevent the operating mode from being changed by setting the Control Lock toggle switch in the On (right) position.

#### Settings Tab – System Setup, Device Mode Lock Configuration

![](_page_18_Picture_113.jpeg)

For additional information, refer to the online help of the web interface.

# <span id="page-19-0"></span>Crestron XiO Cloud Service Connection

The Crestron XiO Cloud® service enables supported Crestron® devices across an enterprise to be managed and configured from one central and secure location in the cloud. Connection to the Crestron XiO Cloud service can be enabled or disabled using the web interface.

To configure the connection to the Crestron XiO Cloud service:

- 1. Click the Settings tab and then click System Setup.
- 2. In the Cloud Settings section, set the Cloud Configuration Service Connection toggle switch in the On (right) or Off (left) position. The default setting is in the On position.

Settings Tab – System Setup, Cloud Settings

![](_page_19_Picture_85.jpeg)

For instructions about how to connect to the service, refer to the [DM-NVX-363 and DM-](https://www.crestron.com/getmedia/76b2a92b-b8c8-44f7-8782-79b9a760a188/mg_qs_dm-nvx-363-360)[NVX-360 Quick Start](https://www.crestron.com/getmedia/76b2a92b-b8c8-44f7-8782-79b9a760a188/mg_qs_dm-nvx-363-360) (Doc. 8634) or [DM-NVX-363C and DM-NVX-360C Quick Start](https://www.crestron.com/getmedia/fba98815-2555-48d2-ab5b-8c4516fbaf5d/mg_qs_dm-nvx-36x(c)) (Doc. 8636) as appropriate. For information about using the service, refer to the [XiO Cloud Provisioning and Management Service User Guide](https://crestron.widen.net/s/10rv9ib8io) (Doc. 8214).

# <span id="page-20-0"></span>Automatic Point-to-Point Connectivity

Point-to-point connectivity enables a DM NVX 4K60 4:4:4 encoder to be connected directly to a DM NVX 4K60 4:4:4 decoder to stream video, audio, and USB signals. Rather than being connected to an Ethernet switch, a 1000BASE-T Ethernet port of an encoder is connected directly to a 1000BASE-T port of a decoder. By default, point-to-point mode is enabled (set to Auto) and can be disabled if desired.

When point-to-point mode is enabled, no additional configuration is required for the encoder or decoder to operate in point-to-point mode; however, the operating mode of a DM-NVX-36x(C) device must be set correctly. If the device is to function as an encoder, the operating mode must be set to Transmitter. If the device is to function as a decoder, the operating mode must be set to Receiver. For information about setting the operating mode of DM-NVX-36x(C) devices, refer to [Encoding and Decoding](#page-15-2)  [Functionality.](#page-15-2)

To enable or disable point-to-point mode, use the web interface or SIMPL Windows as discussed in the following sections.

# <span id="page-20-1"></span>Using the Web Interface

Enable or disable point-to-point mode by clicking the Settings tab and then clicking System Setup.

In the Point-to-Point Control section, Point to Point Status indicates whether point-topoint mode is Active or Inactive.

In the Point-to-Point Mode drop-down list, select either of the following:

- Auto: (Default setting) A 1000BASE-T port of a DM NVX 4K60 4:4:4 encoder detects a direct connection to a DM NVX 4K60 4:4:4 decoder or a connection to a 1000BASE-T switch. Similarly, a 1000BASE-T port of a DM NVX 4K60 4:4:4 decoder detects a direct connection to a DM NVX 4K60 4:4:4 encoder or a connection to a 1000BASE-T switch. If a direct connection between an encoder and decoder is detected, point-to-point mode is automatically enabled.
- Disable: Disables point-to-point mode

#### Settings Tab - System Setup, Point-to-Point Control

![](_page_21_Picture_107.jpeg)

#### <span id="page-21-0"></span>Using SIMPL Windows

Using the top-level programming slot for the DM-NVX-36x(C) device, set the <PointToPointMode> analog input join to the desired value. For additional information, refer to the SIMPL Windows help file.

# <span id="page-21-1"></span>Stream Statistics

Statistics can be displayed to indicate the number of packets received or transmitted, the number of dropped packets, and the bit rate of the received stream. To enable or disable or to reset stream statistics, use the web interface or SIMPL Windows as discussed in the following sections.

#### <span id="page-21-2"></span>Using the Web Interface

To enable, disable, or reset stream statistics:

- 1. Click the Settings tab and then click Stream.
- 2. In the Advanced section:
	- To enable or disable Statistics, set the Statistics toggle switch in the On (right) or Off (left) position, respectively. The default setting is in the Off (left) position.
	- To reset statistics, click Reset Statistics.

For additional information, refer to the online help of the web interface.

![](_page_22_Picture_91.jpeg)

![](_page_22_Picture_92.jpeg)

## <span id="page-22-0"></span>Using SIMPL Windows

Configure stream statistics in Slot-01: Stream Transmit or Slot-02: Stream Receive. Trigger the <StatisticsEnabled> digital input join to enable the reporting of statistics. To disable statistics, trigger the <StatisticsDisabled> digital input join. To clear the statistics, trigger the <ResetStatistics> digital input join. The corresponding serial joins are updated when the digital input joins are triggered. For additional information, refer to the SIMPL Windows help file.

# <span id="page-22-1"></span>Image Preview

Image preview provides still images (thumbnails) that show the current video being received by an input of a DM NVX transmitter or displayed by an output of a DM NVX receiver. Still images are shown at one frame per second. Image preview supports the maximum resolution of the source and scales the image, while maintaining the aspect ratio. Images can be previewed in the DM NVX web interface and accessed remotely using a web browser. The images can also be previewed on a Crestron touch screen or third-party interface.

To configure image preview, use the web interface or SIMPL Windows as discussed in the following sections.

# <span id="page-23-0"></span>Using the Web Interface

To configure image preview:

- 1. Click the Settings tab and then click Stream.
- 2. Under Services, enable Preview Output if it is disabled. The default setting is Enabled. If video is present, video is displayed in the Preview window above Services. (Double-clicking the Preview window displays the video window full screen.)
- 3. Enter a base file name (prefix) to the file name of the images to be generated. The default base file name is preview.

The Generated Preview Images table lists the image previews. Type indicates the height of the image in pixels. File Name indicates the file name of the image in the following format:

<base file name>\_<vertical resolution>px.<extension>

- <base file name> is the prefix assigned to the image preview followed by an underscore. If the default base file name of preview is changed, clicking the table updates the base name in the table.
- <vertical resolution> is the height of the image in pixels (px).
- <extension> is the file format of the image. The default file extension is .jpeg.

For example, using the default base file name, which is preview, and a JPEG image with a vertical resolution of 240 pixels, the file name of the image preview is preview\_240px.jpeg.

Local Preview Path indicates the /preview location to which image preview files are saved to the web server of the DM NVX device. An image preview file can be accessed from a web browser on a remote device by entering the following URL:

https://<username>:<password>@<ip address>/preview/<filename>

- <username> is the user name used to access the DM NVX web server
- <password> is the password used to access the DM NVX web server
- <ip address> is the IP address of the DM NVX device.
- <filename> is the file name of the image preview file.

For example:

## [https://admin:admin@172.30.160.90/preview/preview\\_540px.jpeg](https://admin:admin@172.30.160.90/preview/preview_540px.jpeg%20)

- admin is the user name used to access the DM NVX web server
- admin is the password used to access the DM NVX web server
- 172.30.160.90 is the IP address of the DM NVX device
- preview\_540px.jpeg is the file name of the image preview file

![](_page_24_Picture_84.jpeg)

#### Settings Tab – Stream, Services, Image Preview (Sample Image Shown)

## <span id="page-24-0"></span>Using SIMPL Windows

Enable or disable image preview functionality in Slot-1003: DM Preview Image. Trigger the <Enable> digital input join to enable image preview functionality. To disable image preview functionality, trigger the <Disable> digital input join. For additional information, refer to the SIMPL Windows help file.

# <span id="page-24-1"></span>Multicast TTL (Time-to-Live)

NOTE: Multicast TTL configuration applies to a DM-NVX-36x(C) device that is operating as a transmitter.

Multicast TTL provides the ability to limit or extend the hop limit of a DM NVX stream that traverses routers. In IPv4 multicasting, routers have a TTL threshold assigned to each interface. Only multicast packets with a TTL greater than the threshold of the interface are forwarded.

Multicast TTL can be set to any value ranging from 1 to 255. The default setting is 5.

To set a multicast TTL value, use the web interface or SIMPL Windows.

# <span id="page-25-0"></span>Using the Web Interface

To configure multicast TTL:

- 1. Click the Settings tab and then click Stream.
- 2. In the Advanced section:
	- a. Disable Auto Initiation by setting the Auto Initiation toggle switch in the Off (left) position.
	- b. Stop the stream by clicking Stop.
	- c. Enable Custom TTL by setting the Custom TTL toggle switch in the On (right) position.
	- d. In the TTL text box, enter the desired TTL value (1 to 255). The default setting is 5.
	- e. Enable Auto Initiation by setting the Auto Initiation toggle switch in the On (right) position. The stream automatically restarts.

NOTE: Disabling Custom TTL returns the TTL value to the default setting.

Settings Tab – Stream, Advanced, Multicast TTL Configuration

![](_page_25_Picture_111.jpeg)

# <span id="page-26-0"></span>Using SIMPL Windows

Configure multicast TTL as follows:

- 1. Using the top-level programming slot:
	- a. Trigger the <AutomaticInitiationDisabled> digital input join.
	- b. Trigger the <Stop> digital input join.

## In Slot-01: Stream Transmit, set the <MulticastTTL> analog input join to the desired value (1 to 255).

Using the top-level programming slot, trigger the <AutomaticInitiationEnabled> digital input join. The stream automatically restarts.

For additional information, refer to the SIMPL Windows help file.

# <span id="page-26-1"></span>DSCP (Differentiated Services Code Point)

NOTE: DSCP applies to a DM-NVX-36x(C) device that is operating as a transmitter.

To implement Quality of Service (QoS), IP networks use the DSCP value. Within an IP packet header, the DSCP defines a value from 0 to 63 that maps to a certain traffic classification. Based on IT department policies, DSCP values are used within a network to determine the treatment of packets in router queues, the routes of traffic flows, and per-hop behavior. By default, DSCP is set to 32.

NOTE: Change the DSCP default setting of 32 only if required by IT department policies.

To configure DSCP:

- 1. Click the Settings tab and then click Stream.
- 2. In the Advanced section:
	- a. Disable Auto Initiation by setting the Auto Initiation toggle switch in the Off (left) position.
	- b. Stop the stream by clicking Stop.
	- c. Enable Custom DSCP by setting the Custom DSCP toggle switch in the On (right) position.
	- d. In the DSCP text box, enter the desired DSCP value (0 to 63).
	- e. Enable Auto Initiation by setting the Auto Initiation toggle switch in the On (right) position. The stream automatically restarts.

NOTE: Disabling DSCP returns the DSCP value to the default setting.

<span id="page-27-0"></span>![](_page_27_Picture_12.jpeg)

### Settings Tab – Stream, Advanced, Custom DSCP

# <span id="page-28-0"></span>Fixed, Adaptive, or Variable Bit Rate

### NOTES:

- Configuration of a fixed, adaptive, or variable bit rate setting is applicable to a DM-NVX-36x(C) device that functions as a transmitter.
- A nonblocking network is required for DM NVX devices.

The bit rate of a stream can be set to fixed, adaptive, or variable:

- A fixed bit rate, also referred to as Constant Bit Rate (CBR), is user specified and can be set to a value ranging from 200 Mbps to 950 Mbps.
- Adaptive bit rate (ABR) enables the encoder to automatically set a fixed bit rate based on the input resolution of the stream. For example, the adaptive bit rate for a common resolution such as 1920x1080p@60Hz (1080p60) would automatically be set to 400 Mbps. Adaptive bit rate makes better use of the available bandwidth than a user-specified fixed bit rate.

The following table lists common resolutions and the associated adaptive bit rate setting.

![](_page_28_Picture_161.jpeg)

#### Resolution and Associated Adaptive Bit Rate Setting

• Variable bit rate (VBR) enables the encoder to automatically vary the bit rate based on the content and input resolution of the stream. The bit rate can vary from less than 150 Mbps to a maximum of 750 Mbps. A variable bit rate results in the use of less bandwidth to produce the same image quality as a user-specified fixed bit rate or an adaptive bit rate.

# <span id="page-29-0"></span>Using the Web Interface

For a DM NVX device that is set to Transmitter mode, set the bit rate of the stream:

- 1. Click the Settings tab and then click Stream.
- 2. In the Advanced section, select the bit rate type in the Bitrate Type drop-down list: Fixed, Adaptive, or Variable.

If Fixed is selected, select a bit rate in the Bitrate drop-down list. If Custom is selected as the Fixed bit rate, enter a custom bit rate value in the Custom Bitrate text box. The custom bit rate must be a value ranging from 200 Mbps to 950 Mbps.

NOTE: For 4K60 video, a bit rate below 350 Mbps may display a black screen.

Settings Tab – Stream, Advanced, Bitrate Type

![](_page_29_Picture_89.jpeg)

## <span id="page-29-1"></span>Using SIMPL Windows

In Slot-01: Stream Transmit, set the <BitrateType> analog input join to the desired bit rate type (Constant Bitrate [Default], ABR, or VBR). For additional information, refer to the SIMPL Windows help file.

# <span id="page-30-0"></span>DM NAX Audio over IP (AES67)

DM NAX™ audio over IP supports the AES67 standard. AES67 support allows the selected audio source to be transmitted as a 2-channel AES67 source while another 2 channel AES67 audio stream is received from a Crestron DSP or other third-party device and combined with the video signal. When the DM-NVX-36x(C) device functions as a transmitter, the received AES67 audio stream can be output via the local HDMI output, primary AV stream, and analog audio output. When the DM-NVX-36x(C) device functions as a receiver, the received AES67 audio stream can be combined with the video and then output via the HDMI output and analog audio output.

NOTE: An AES67 stream that is received by an endpoint cannot be transmitted from that endpoint.

To configure DM NAX (AES67) audio, use the web interface or SIMPL Windows as discussed in the following sections.

# <span id="page-30-1"></span>Using the Web Interface

Configure DM NAX (AES67) audio by clicking the Settings tab and then configuring DM NAX (AES67) audio and routing:

- The DM NAX (AES67) Audio section varies depending on whether the DM NVX endpoint is in Transmitter or Receiver mode. Refer to the "Configuring DM NAX (AES67) Audio for a DM NVX Transmitter" and "Configuring DM NAX (AES67) Audio for a DM NVX Receiver" sections as appropriate.
- The Routing section enables the appropriate settings to be configured for DM NAX (AES67) audio. Refer to the "Configuring DM NAX (AES67) Audio Routing" section.

## Configuring DM NAX (AES67) Audio for a DM NVX Transmitter

In the DM NAX (AES67) Audio section under the Settings tab:

• In the DM NAX (AES67) Transmit section, select the desired setting in the Mode drop-down list: Automatic, Disabled, or Manual. The default setting is Automatic, which adds 1 to the outgoing video stream multicast address. For example, if the video multicast address is 239.8.0.0, the DM NAX (AES67) multicast address is automatically set to 239.8.0.1.

If Mode is set to Manual, enter the desired multicast address and port number.

• In the DM NAX (AES67) Transmit Advanced section, set the Auto Initiation toggle switch in the On (right) position or Off (left) position. By default, Auto Initiation is set to On. If Auto Initiation is set to Off, start or stop the stream as desired.

The following AES67 audio stream information is displayed: status, encoding format, encoding sample rate, bit rate, and number of channels.

In the DM NAX (AES67) Receive section, enter the multicast address and port number.

• In the DM NAX (AES67) Receive Advanced section, set the Auto Initiation toggle switch in the On (right) position or Off (left) position. By default, Auto Initiation is set to On. If Auto Initiation is set to Off, start or stop the stream as desired.

The following AES67 audio stream information is displayed: status, encoding format, encoding sample rate, bit rate, and number of channels.

![](_page_31_Picture_51.jpeg)

Settings Tab - DM NAX (AES67) Audio Configuration in Transmitter Mode

For additional information, refer to the online help of the web interface.

# Configuring DM NAX (AES67) Audio for a DM NVX Receiver

In the DM NAX (AES67) Audio section under the Settings tab,

- In the DM NAX (AES67) Transmit section, enter the multicast address and port number.
- In the DM NAX (AES67) Transmit Advanced section, set the Auto Initiation toggle switch in the On (right) position or Off (left) position. By default, Auto Initiation is set to On. If Auto Initiation is set to Off, start or stop the stream as desired.

The following AES67 audio stream information is displayed: status, encoding format, encoding sample rate, bit rate, and number of channels.

• In the DM NAX (AES67) Receive section, select the desired setting in the Mode drop-down list: Automatic, Disabled, or Manual. The default setting is Automatic, which adds 1 to the incoming video stream multicast address. For example, if the video multicast address is 239.8.0.0, the DM NAX (AES67) multicast address is automatically set to 239.8.0.1.

If Mode is set to Manual, enter the desired multicast address and port number.

• In the DM NAX (AES67) Receive Advanced section, set the Auto Initiation toggle switch in the On (right) position or Off (left) position. By default, Auto Initiation is set to On. If Auto Initiation is set to Off, start or stop the stream as desired.

The following AES67 audio stream information is displayed: status, encoding format, encoding sample rate, bit rate, and number of channels.

![](_page_33_Picture_12.jpeg)

# Settings Tab - DM NAX (AES67) Audio Configuration in Receiver Mode

# Configuring DM NAX (AES67) Audio Routing

To configure DM NAX (AES67) audio routing:

- 1. Click the Settings tab and then clicking Routing.
- 2. In the Input Routing section:
	- a. Set Audio Source to DM NAX (AES-67) Audio.
	- b. Set Analog Audio Mode to Insert or Extract.
	- c. Set DM NAX (AES-67) Transmit Audio Source to the desired audio source for the DM NAX (AES67) audio output.

Settings Tab – Routing, DM NAX (AES67) Routing

![](_page_34_Picture_104.jpeg)

# <span id="page-34-0"></span>Using SIMPL Windows

Using the top-level programming slot for the DM-NVX-36x(C) device:

- Set the <AudioSource> analog input join to DM NAX (AES67) audio as the audio source for the network video stream or HDMI output.
- Set the <DM NAX(AES67)AudioSource> analog input join to the desired value for the audio source of the DM NAX (AES67) audio output.

For a DM NVX transmitter or receiver, configure DM NAX (AES67) audio in Slot-18: DM NAX (AES67) Routing. In order for a DM NVX device to transmit DM NAX (AES67) audio, configure DM NAX (AES67) audio in Slot-18-01: DM NAX (AES67) TX. In order for a DM NVX device to receive DM NAX (AES67) audio, configure DM NAX (AES67) in Slot-18-33: DM NAX (AES67) RX. For additional information, refer to the SIMPL Windows help file.

# <span id="page-35-0"></span>Dante or AES67 Audio Embedding and De-embedding

NOTE: This section applies to the DM-NVX-363 and DM-NVX-363C only.

Dante and AES67 support enables the selected audio source to be transmitted as a 2-channel Dante or AES67 audio stream while another 2-channel Dante or AES67 audio stream is received from a Crestron DSP or other third-party device and combined with the video signal.

When the DM-NVX-363(C) functions as a transmitter, the Dante or AES67 received audio stream can be output via the local HDMI output, primary AV stream, and analog audio output. When the DM-NVX-363(C) functions as a receiver, the Dante or AES67 received audio stream can be combined with the video and then output via the HDMI output and analog audio output.

NOTE: An AES67 stream that is received by a DM NVX endpoint cannot be transmitted from that endpoint.

Prerequisites for Dante or AES67 audio networking consist of the following:

- 1. Audio routing between Dante or AES67 devices requires Audinate® Dante Controller software. Download Dante Controller software from the Audinate website at [www.audinate.com/products/software/dante-controller.](http://www.audinate.com/products/software/dante-controller)
- 2. Dante and AES67 audio can coexist with DM-NVX-363(C) devices on the same network; however, additional network considerations may need to be addressed. For Ethernet switch guidelines, refer to the information provided on the Audinate website at [www.audinate.com/networks-and-switches.](http://www.audinate.com/networks-and-switches)
- 3. For AES67 audio networking with DM-NVX-363(C) devices, enable AES67 mode using the Dante Controller software. Enabling AES67 mode results in a multicast stream that is compatible with AES67 receiver and transmitter devices.
- 4. For additional information, go to [www.audinate.com.](http://www.audinate.com/)

To configure Dante or AES67 audio for DM-NVX-363(C) devices, use the web interface or SIMPL Windows as discussed in the following sections.
### Using the Web Interface

Configure Dante or AES67 audio by clicking the **Settings** tab and then configuring stream and routing settings:

1. In the Stream section, fill in the appropriate information In the Dante/ Aes-67Name text box by entering the name of the Dante module that will be used in the Dante Controller.

The default Dante/Aes-67Name text box entry is either of the following: DM-NVX-363-xxxxxyyyyyy or DM-NVX-363C-xxxxxxyyyyyy, where:

- xxxxxx equals the last six MAC address characters of the DM NVX device (for example, 9c099e)
- yyyyyy equals the last six MAC address characters of the Dante module (for example, 80924b)

The name matches the default name in the Dante Controller.

### NOTES:

- If the Dante/Aes-67Name text box entry is changed in the web interface, the new name is automatically added in the Dante Controller but the previous name is not removed. Changing the Dante/Aes-67Name text box entry may disconnect the audio until the route is reestablished in the Dante Controller.
- If the Dante or AES67 name is changed in the Dante Controller rather than the DM NVX web interface, the name is automatically changed in the Dante/Aes-67Name text box of the web interface.

#### Settings Tab - Stream, Dante or AES67 Name

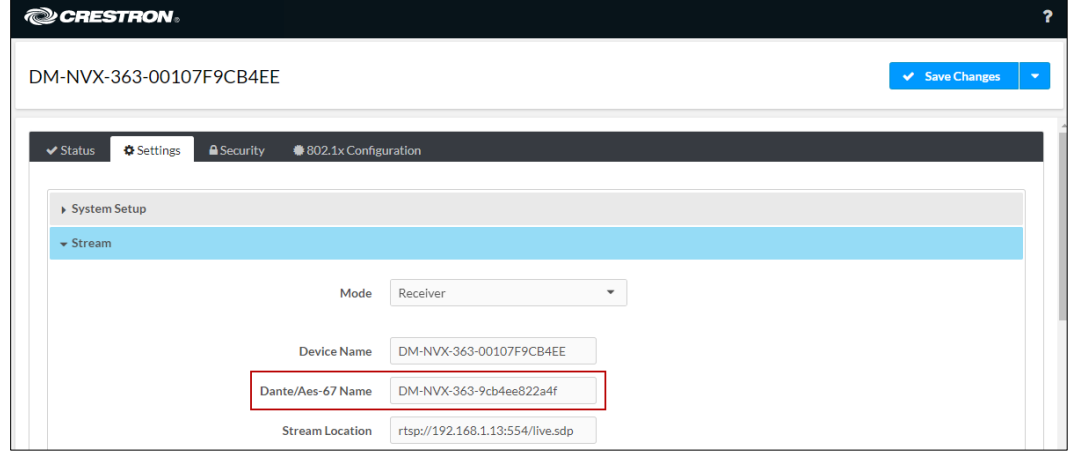

- 2. In the Routing section:
	- a. Set Audio Source to Dante/AES-67 Audio.
	- b. Set Analog Audio Mode to Insert or Extract.
	- c. Set Dante/AES-67 Transmit Audio Source to the desired audio source for the Dante or AES67 output.

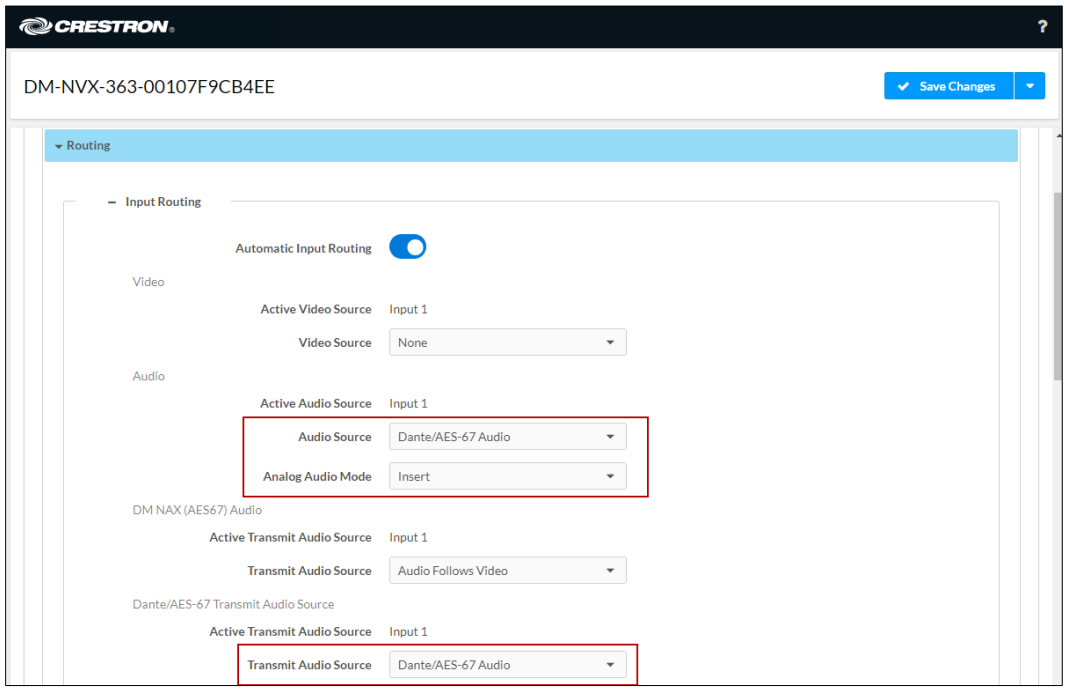

Settings Tab – Routing, Dante or AES67 Configuration

For additional information, refer to the online help of the web interface.

### Using SIMPL Windows

NOTE: To insert or extract Dante or AES67 audio, use the web interface.

Using the top-level programming slot for the DM NVX device, set the <AudioSource> analog input join to Dante/AES-67 Audio Input if Dante or AES67 audio is to be inserted into a network video stream or the HDMI output. Set the <DanteAudioSource> analog input join to Dante/AES-67 Audio Input if Dante or AES67 audio is to be the audio source for the Dante or AES67 output. For additional information, refer to the SIMPL Windows help file.

# 7.1 Surround Sound Audio

DM-NVX-36x(C) devices support the lossless transport of 7.1 surround sound audio signals (including Dolby® TrueHD, Dolby Atmos®, DTS HD®, and DTS:X® audio signals) and uncompressed linear PCM. In receiver mode, the DM-NVX-36x(C) can receive both multichannel and 2-channel downmix signals from a DM-NVX-363(C) or DM-NVX-351(C) transmitter, allowing either signal to be selected at the HDMI output while the 2-channel signal is automatically routed to the analog output.

NOTE: The DSP of the DM-NVX-363(C) is compatible with Dolby Atmos audio using True HD or Dolby Digital Plus audio formats.

In receiver mode, the DM-NVX-363(C) can receive the incoming multichannel surround sound signal from the network or from an HDMI input and then downmix that signal to stereo. The stereo downmix signal is automatically routed to the onboard analog output, while the HDMI output can be configured to output either stereo or multichannel audio. In transmitter mode, the DM-NVX-363(C) can distribute both stereo and multichannel signals simultaneously over the network, allowing either signal to be selected at any receiver on the network.

To configure 7.1 surround sound audio, set the desired EDID (refer to ["EDID"](#page-47-0) on page [42\)](#page-47-0).

## Analog Audio Input or Output

Analog audio can be configured as either an input or an output:

- As an input on a DM-NVX-36x(C) device that functions as a transmitter, analog audio can be configured as the audio source and be inserted into a network video stream and the HDMI output. As an output on a DM-NVX-36x(C) transmitter, analog audio can be configured to extract audio from the routed HDMI input.
- As an input on a DM-NVX-36x(C) device that functions as a receiver, analog audio can be configured as the audio source and be inserted into the HDMI output. As an output on a DM-NVX-36x(C) receiver, analog audio can be configured to extract audio from the routed audio/video source—either the network stream or one of the HDMI inputs.

NOTE: Analog audio output from a DM-NVX-360(C) is functional only when the device is receiving a 2-channel stereo input signal. The DM-NVX-363(C) can derive a 2-channel downmix signal from a multichannel surround sound source.

To configure analog audio, use the web interface or SIMPL Windows as discussed in the following sections.

## Using the Web Interface

Configure analog audio by clicking the Settings tab and then configuring routing and output settings:

- 1. In the Routing section:
	- a. Set Analog Audio Mode to Insert or Extract.

Settings Tab – Routing, Analog Audio Mode Configuration

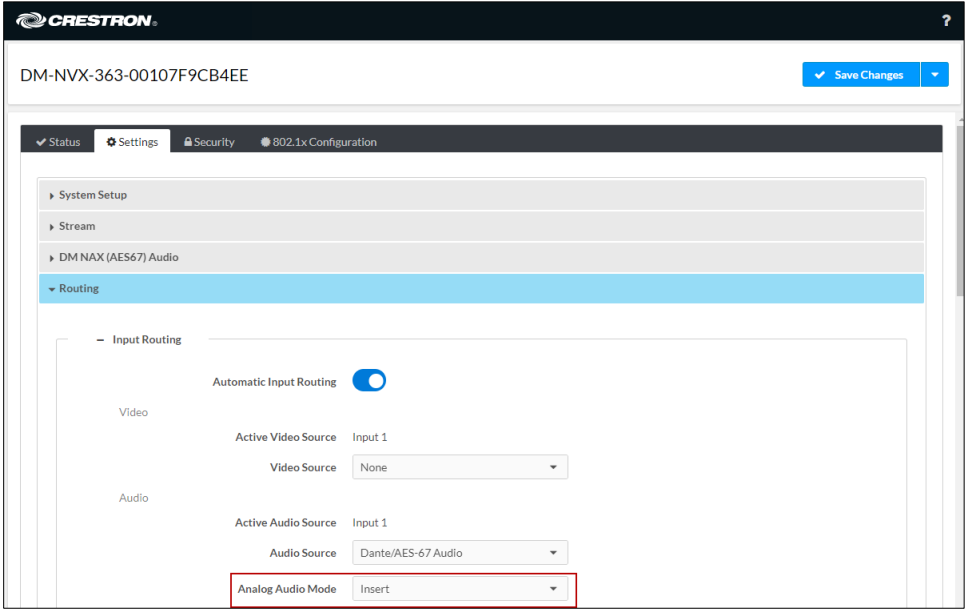

b. (Applicable only when Audio Mode is set to Insert) Set Audio Source to Analog Audio.

Settings Tab – Routing, Analog Audio Source Configuration

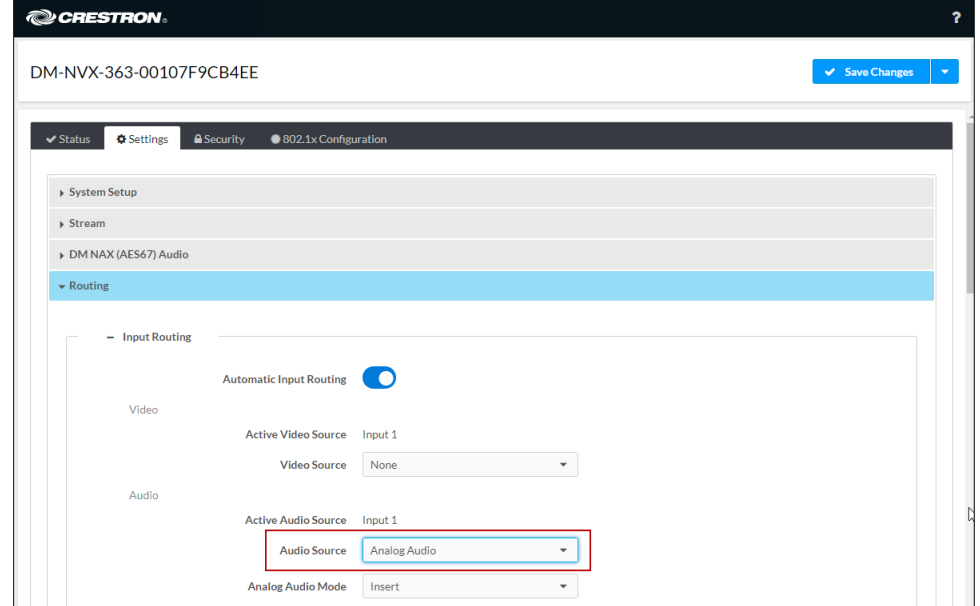

- 2. (Applicable only if Analog Audio Mode is set to Extract) Under the Settings tab:
	- a. Click Outputs and then click the Edit button.
	- b. In the Analog Settings section, set Analog Audio Volume to the desired volume.

#### Settings Tab - Outputs - Analog Settings

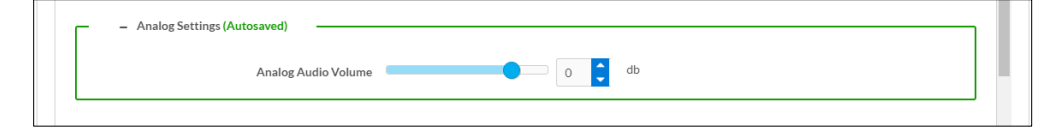

For additional information, refer to the online help of the web interface.

### Using SIMPL Windows

NOTE: To insert or extract analog audio, use the web interface.

Using the top-level programming slot for the DM NVX device, set the <AudioSource> analog input join to Analog Audio if analog audio is to be inserted into a network video stream or the HDMI output. If analog audio is configured as an output, set the <AnalogAudioOutputVolume> analog input join to the desired volume. For additional information, refer to the SIMPL Windows help file.

## Breakaway Audio

A DM-NVX-36x(C) decoder can select and combine separate video and audio signals from two different inputs—even two different encoders. In receiver mode, a DM-NVX-36x(C) device can combine separate video and audio signals from two different DM-NVX-36x(C) transmitters. Combining audio from one transmitter with video from another transmitter uses the 2-channel AES67 or Dante audio stream. Multichannel audio from one transmitter cannot be combined with video from another transmitter.

### Using the Web Interface

To configure breakaway audio:

- 1. Click the Settings tab and then click Routing.
- 2. In the Input Routing section:
	- a. Set Audio Source to one of the following:
		- Input 1
		- Analog Audio
		- Primary Stream Audio
		- DM NAX (AES67) Audio
		- Dante/AES-67 Audio (DM-NVX-363[C] only)

NOTE: For breakaway audio, do not set Audio Source to Audio Follows Video.

#### b. Set Analog Audio Mode to Insert.

For additional information, refer to the online help of the web interface.

### Settings Tab – Routing, Breakaway Audio Configuration

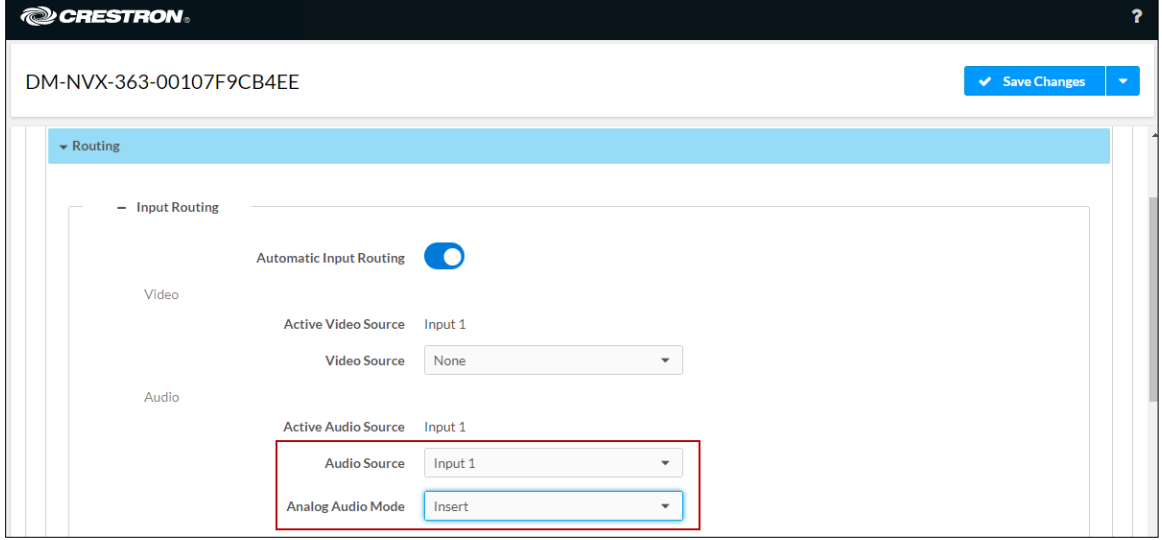

### Using SIMPL Windows

Using the top-level programming slot for the DM NVX device, set the <AudioSource> analog input join to one of the following:

- Input 1
- Analog Audio
- Primary Stream Audio
- Secondary Stream Audio: DM NAX
- Dante/AES-67 Audio Input (DM-NVX-363[C] only)

For additional information, refer to the SIMPL Windows help file.

## Automatic Routing of Video Inputs

Automatic routing between video inputs can be enabled or disabled. When automatic routing is enabled, the device automatically routes the last connected input.

To configure automatic routing, use the web interface or SIMPL Windows as discussed in the following sections.

### Using the Web Interface

To configure automatic routing of video inputs:

- 1. Click the Settings tab and then click Routing.
- 2. In the Input Routing section, enable automatic input routing by setting the Automatic Input Routing toggle switch in the On (right) position (default setting). To disable automatic input routing, set the switch in the Off (left) position.

#### Settings Tab – Routing, Automatic Input Routing (DM-NVX-363[C] Screen Shown)

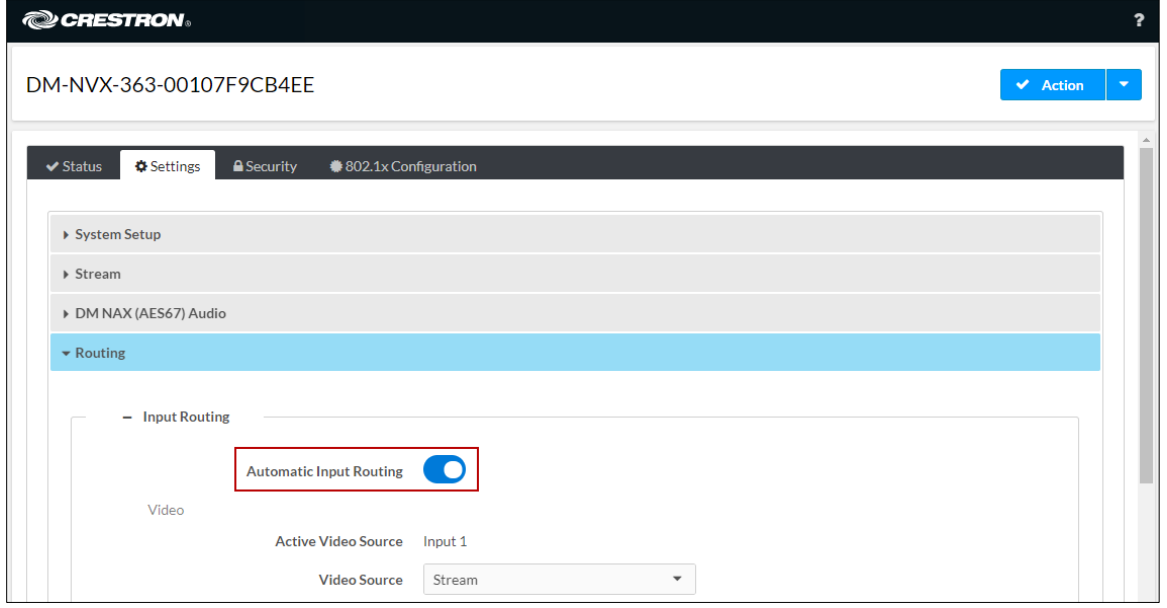

### Using SIMPL Windows

Using the top-level programming slot for the DM NVX device, trigger the <AutomaticRoutingEnabled> digital input join to enable automatic routing. To disable automatic routing, trigger the <AutomaticRoutingDisabled> digital input join. For additional information, refer to the SIMPL Windows help file.

# Subscriptions

NOTE: Subscription configuration applies to a DM-NVX-36x(C) device that functions as a receiver.

Subscription of a DM NVX transmitter to a DM NVX receiver sets up Real Time Streaming Protocol (RTSP) negotiation between the DM NVX receiver and the DM NVX transmitter. When a stream is routed, the DM NVX receiver performs the Internet Group Management Protocol (IGMP) join, which causes the receiver to join the multicast group of the transmitter. A maximum of 64 transmitters can be subscribed to a single receiver.

To configure subscriptions, use the web interface or SIMPL Windows as discussed in the following sections.

### Using the Web Interface

To configure subscriptions:

- 1. Click the Settings tab.
- 2. Click Subscriptions and then do either of the following:
	- In the Subscribed Streams section, manually add each transmitter that is to be subscribed to the receiver or load one or more existing subscription lists (\*.xml). The default filename of the subscription list is subscription.xml.

NOTE: Subscribed transmitters can be reordered in the list. To do so, click the Move Up or Move Down icon in the Reorder column until the transmitter appears in the desired location in the list.

• In the Available Streams section, click Subscribe Checked or Subscribe for the transmitters that are to be subscribed to the receiver.

#### Settings Tab – Subscriptions

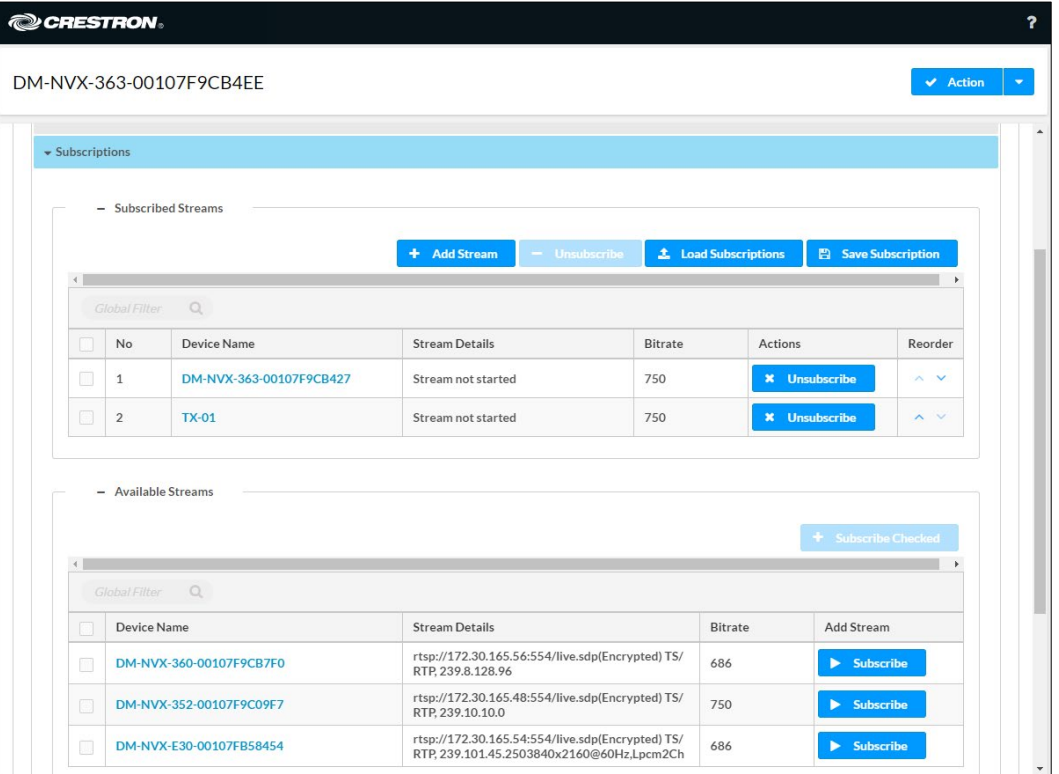

3. Under the Settings tab, click Routing. In the Stream Routing section, select the desired transmitter to be routed to the receiver.

Settings Tab – Routing, Stream Routing

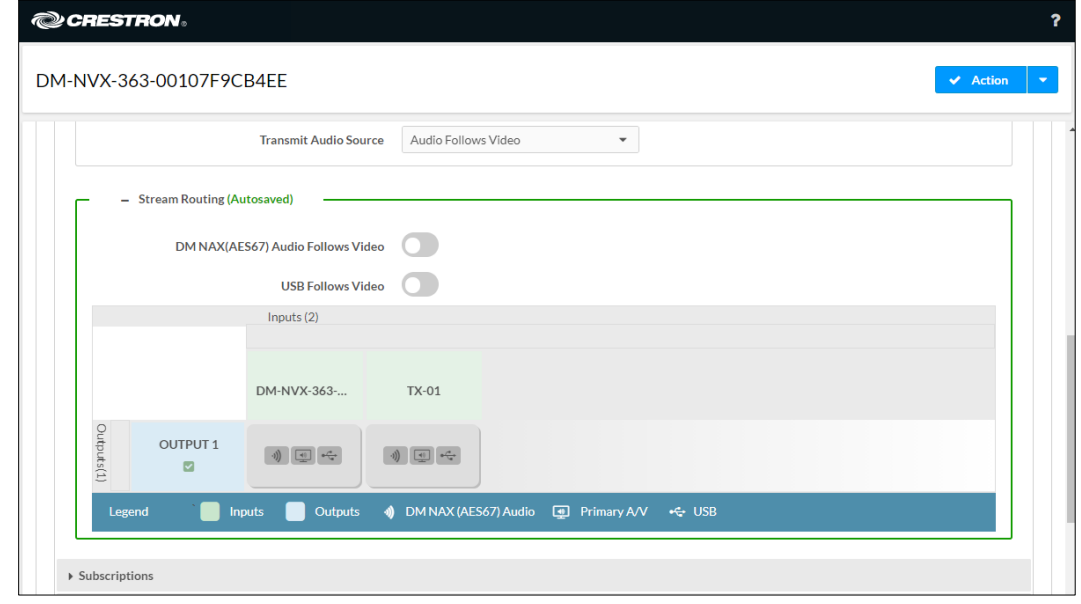

For additional information, refer to the online help of the web interface.

### Using SIMPL Windows

NOTE: Selection of the transmitters for subscription or selection of subscription lists can be performed using the web interface only.

Manually select a subscribed transmitter for routing in Slot-1000: XIO Routing. Set the <VideoOut> analog input join to the desired transmitter. For additional information, refer to the SIMPL Windows help file.

## Daisy Chain

DM-NVX-36x(C) devices include two RJ-45 1000BASE-T ports (Ethernet ports 1 and 2) and one SFP LAN port (Ethernet port 4). The ports can be used to daisy chain multiple DM NVX devices. In a daisy chain configuration, DM NVX devices connect directly to one another in a series. The daisy chain configuration can consist of one transmitter and up to 64 receivers or can include receivers only (maximum of 64). Only one DM NVX device in the daisy chain must connect to the LAN. All DM NVX devices in the daisy chain must use the same stream.

### NOTES:

- A daisy chain configuration is not supported if Port Selection functionality is enabled. Refer to ["Network Port Selection"](#page-73-0) on page [68](#page-73-0) for additional information.
- A daisy chain configuration can be used for a video wall (refer to ["Video](#page-52-0) Wall [Processing"](#page-52-0) on page [47\)](#page-52-0) and also for individual displays that are to show the same video image.

The following sections provide information about switching subscribed and nonsubscribed transmitters in a daisy chain configuration.

### Switching Subscribed Transmitters

To switch transmitters that are subscribed to a receiver in a daisy chain configuration, use the web interface or SIMPL Windows.

### Using the Web Interface

To switch subscribed transmitters in a daisy chain configuration:

- 1. Click the Settings tab and then click Routing.
- 2. In the Stream Routing section:
	- a. For each receiver in the daisy chain, clear the existing route.

NOTE: Do not proceed to step 2b until the route is cleared for all receivers in the chain.

b. For each receiver in the daisy chain, route the desired subscribed transmitter.

### Using SIMPL Windows

Switch subscribed transmitters in Slot-1000: XIO Routing:

- 1. For each receiver in the daisy chain, clear the existing route by setting the <VideoOut> analog input join to 0. Using SIMPL Windows, all routes for all receivers in the chain can be cleared at one time.
- 2. For each receiver in the daisy chain, select the desired subscribed transmitter that is to be routed by setting the <VideoOut> analog input join to the desired value. Using SIMPL Windows, the desired transmitter can be selected for all receivers in the chain at one time.

### Switching Nonsubscribed Transmitters

To switch nonsubscribed transmitters in a daisy chain configuration, use the web interface or SIMPL Windows.

### Using the Web Interface

To switch nonsubscribed transmitters:

- 1. Click the Settings tab and then click Stream.
- 2. In the Advanced section:
	- a. For each receiver in the daisy chain, disable Auto Initiation and then stop the stream.

NOTE: Do not proceed to step 2b until Auto Initiation is disabled and the stream is stopped on all receivers in the chain.

- b. For each receiver in the daisy chain:
	- i. Set a new stream location.
	- ii. Start the stream.

For additional information, refer to the online help of the web interface.

### Using SIMPL Windows

To switch nonsubscribed transmitters, use the top-level programming slot:

1. For each receiver in the daisy chain, trigger the <AutomaticInitiationDisabled> digital input join to disable automatic initiation, and then trigger the <Stop> digital input join to stop the stream.

NOTE: Do not proceed to step 2 until Auto Initiation is disabled and the stream is stopped on all receivers in the chain.

- 2. For each receiver in the daisy chain:
	- a. Set the <StreamLocation> serial input join to a new stream location.
	- b. Trigger the <Start> digital input join to start the stream.

# <span id="page-47-0"></span>EDID (Extended Display Identification Data)

EDID configuration enables management of the EDID that is to be sent to the upstream device connected to the HDMI input of the DM NVX device. If an EDID other than the default EDID is desired, use the web interface to select the EDID.

To view a list of default or user EDID files, search for an EDID file, or add or delete user EDID files, go to the Action menu in the upper-right corner of the web interface and select EDID Management.

#### Action Menu - EDID Management

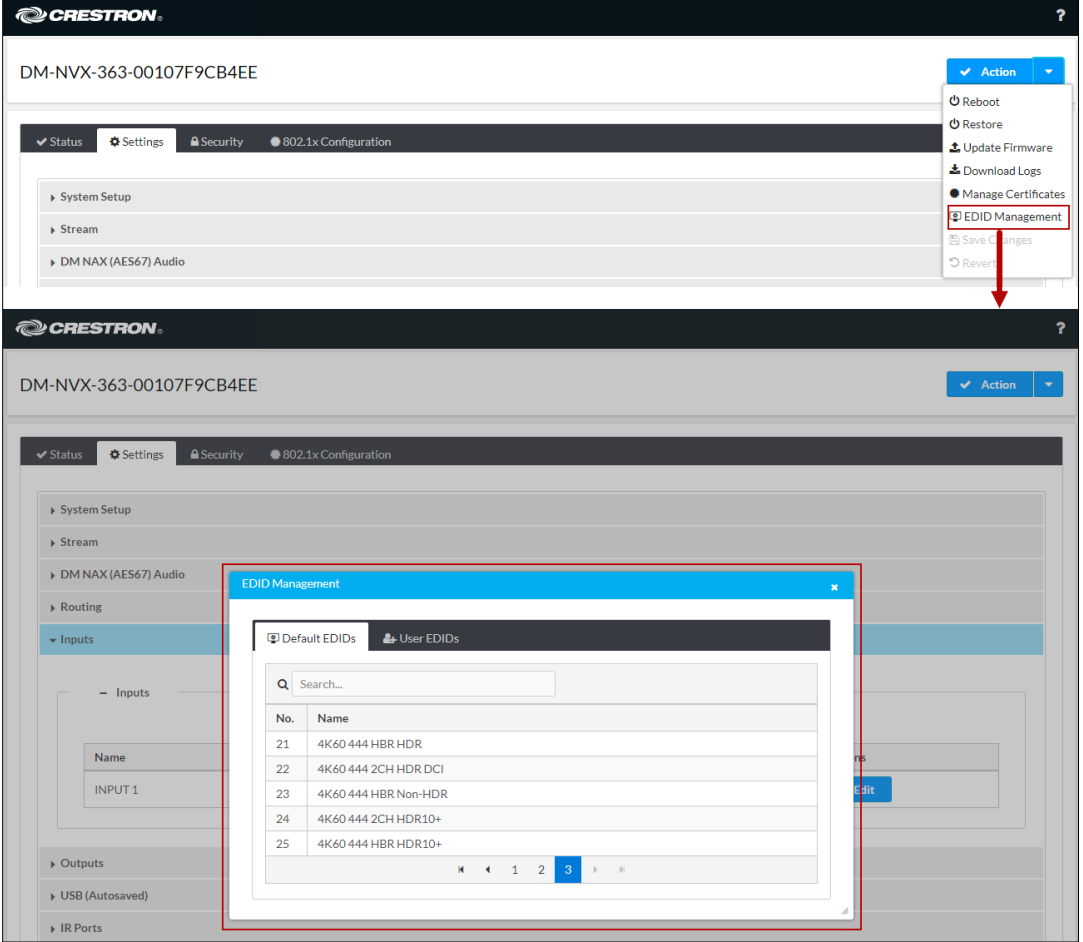

To select an EDID for the input:

- 1. Click the Settings tab and then click Inputs.
- 2. In the Inputs table, click the Edit button.
- 3. In the EDID section, select the desired EDID.

## Settings Tab – Inputs, EDID Configuration

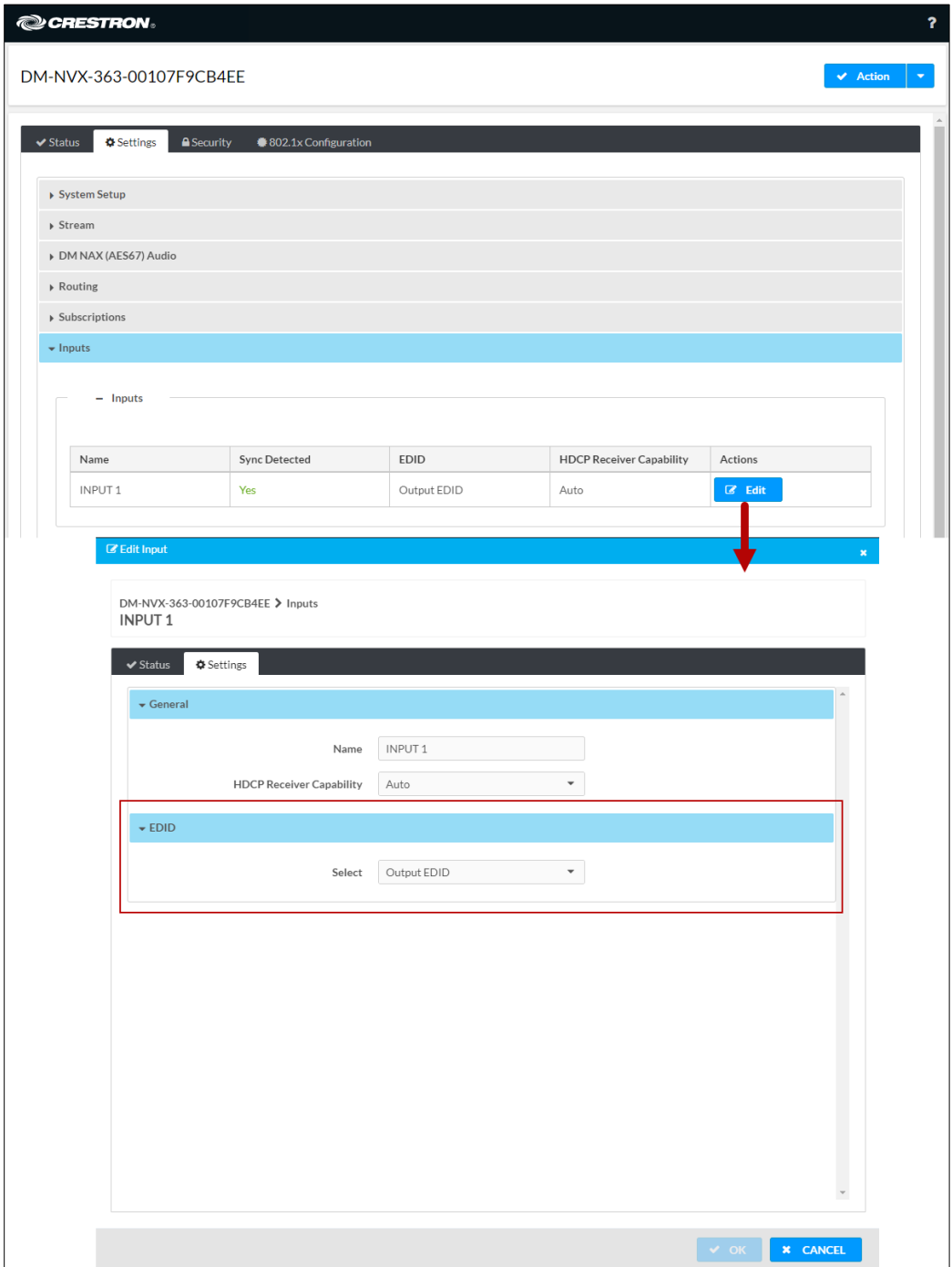

# Automatic Display Control

For the DM-NVX-363 and DM-NVX-360, the display device can be turned on or off automatically via RS-232, IR, or CEC (Consumer Electronics Control). For the DM-NVX-363C and DM-NVX-360C, CEC can be used to automatically turn a display device on or off.

To configure automatic display control:

- 1. Click the Settings tab and then click Outputs.
- 2. In the Outputs table, click Edit.
- 3. In the Automatic Display Power section, enable automatic power by setting the Automatic Power toggle switch in the On (right) position. By default, automatic power is disabled.
- 4. Set **Command Interface** to one of the following:
	- None
	- CEC
	- RS232 (DM-NVX-363 and DM-NVX-360 only)
	- Infrared (DM-NVX-363 and DM-NVX-360 only)

The selected interface (CEC, RS232, or Infrared) will send the power-on or poweroff command as specified in the Power Off (No Sync Detected) and Power On (Sync Detected) sections discussed in step 8 below. If None is selected, no command will be sent.

- 5. (Applicable only when the DM NVX device is in Receiver mode) Set Output Timeout to enable the display device to turn off after a predetermined period of time in which no signal is detected. Select the desired number of seconds, or select Custom and then set the desired Custom Output Timeout in seconds.
- 6. (Applicable only when the DM NVX device is in Receiver mode) Disable or enable Turn Off Output by setting the toggle switch in the Off (left) or On (right) position, respectively. When Turn Off Output is enabled, the output turns off based on the Output Timeout or Custom Output Timeout setting. When Turn Off Output is disabled (default setting), the output remains active after the display device is turned off.
- 7. If Infrared is selected in step 4, set the active IR port number (Port 1 or Port 2).
- 8. Do one of the following:
	- If CEC is selected in step 4, enter the CEC command in the Power Off (No Sync Detected) and Power On (Sync Detected) sections. If a custom command is desired, enter the desired command, and then select the desired terminator and format.

To test the command, click the Test button.

• If RS232 is selected in step 4, enter the RS232 command in the Power Off (No Sync Detected) and Power On (Sync Detected) sections, and then select the desired terminator and format.

To test the command, click the Test button.

• If Infrared is selected in step 4, click IR Ports under the Settings tab and then click the Load IR File button for port 1 or port 2. Browse to select and upload the desired IR file.

For additional information, refer to the online help of the web interface.

Settings Tab – Outputs, Automatic Display Power (Shown with DM NVX Device in Receiver Mode and CEC Interface Command Selected)

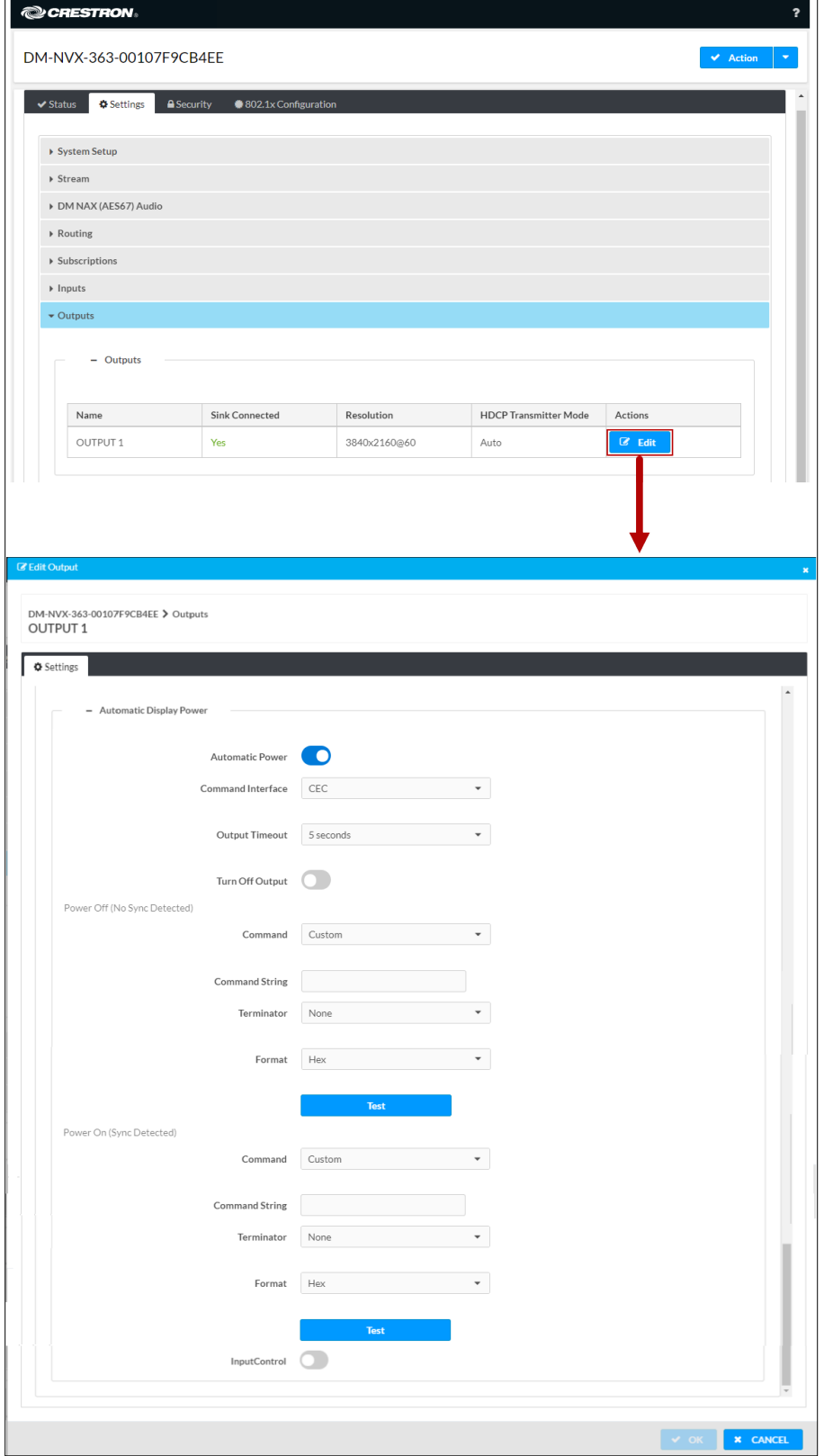

## <span id="page-52-0"></span>Video Wall Processing

NOTE: Video wall processing applies to DM-NVX-36x(C) devices that function as receivers.

Multiple DM-NVX-36x(C) receivers can be combined to configure a video wall composed of up to 64 individual displays (up to eight columns of displays by eight rows of displays). A separate DM-NVX-36x(C) device is required for each display.

To configure a video wall, use the web interface or SIMPL Windows as discussed in the following sections.

### Using the Web Interface

To configure video wall processing:

- 1. Click the Settings tab and then click Outputs.
- 2. In the Outputs table, click the Edit button.
- 3. In the Layout section:
	- a. In the Horizontal Bezel Compensation text box, enter a value ranging from 0 to 500 pixels.
	- b. In the Vertical Bezel Compensation text box, enter a value ranging from 0 to 500 pixels.
	- c. Select the Video Wall radio button.
	- d. In the Width combo box, select the desired number of rows of displays.
	- e. In the Height combo box, select the desired number of columns of displays.
	- f. Set the location of the display in the video wall by clicking the appropriate box.
	- g. Click OK to save the changes.
- 4. Repeat steps 1-3 for each DM-NVX-36x(C) receiver that connects to a display for inclusion in the video wall.

For additional information, refer to the online help of the web interface.

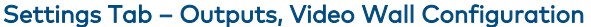

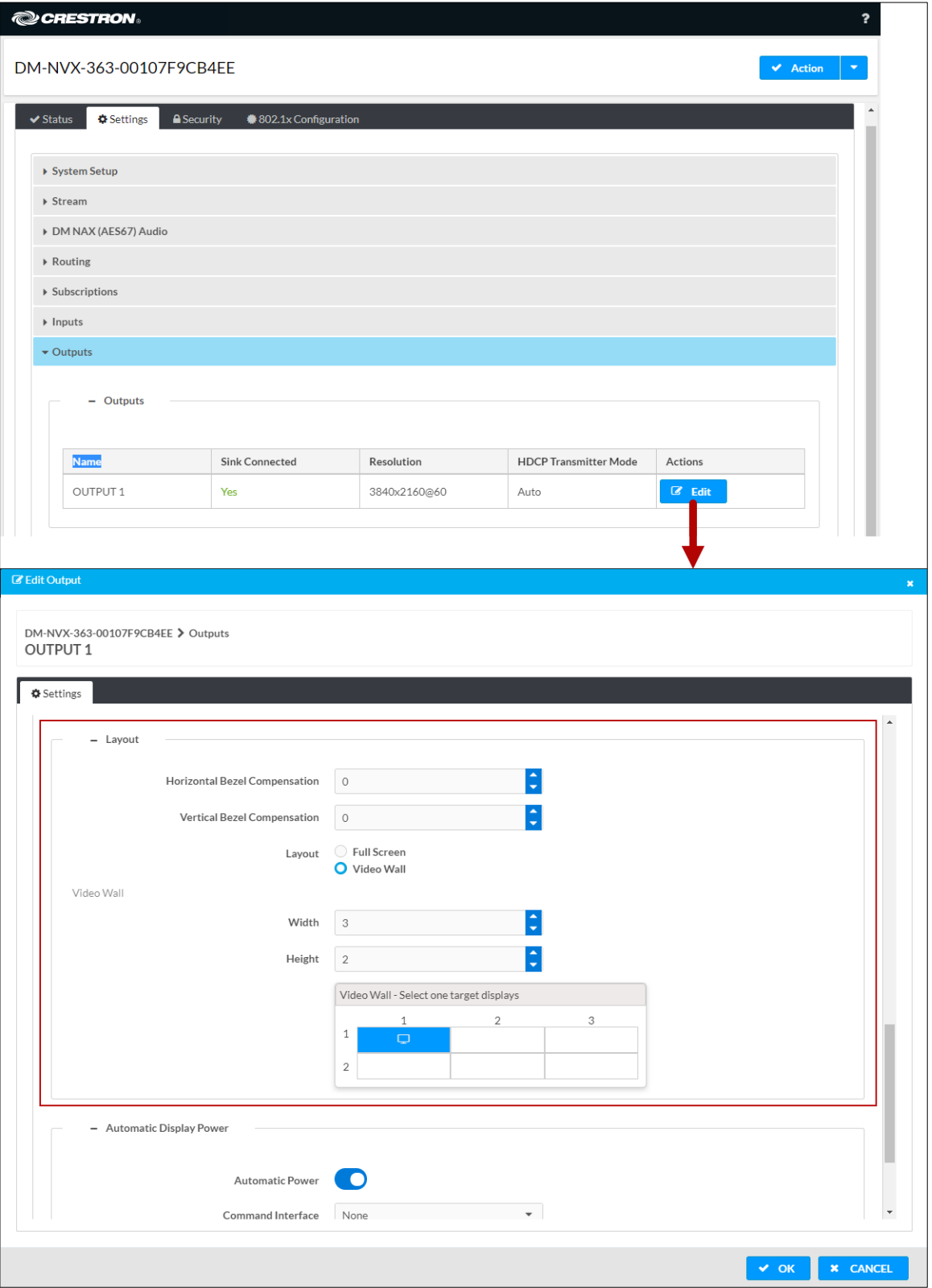

## Using SIMPL Windows

Configure a video wall in Slot-06: HDMI OUT:

- 1. Set the <VideoWallMode>, <Horizontal\_Bezel\_Compensation>, and <Vertical\_Bezel\_Compensation> analog input joins to the desired values.
- 2. Repeat step 1 for each DM-NVX-36x(C) receiver that connects to a display for inclusion in the video wall.

For additional information, refer to the SIMPL Windows help file.

## Adjustable Underscan

NOTE: Adjustable underscan applies to a DM-NVX-36x(C) device that functions as a receiver.

If content does not fit properly on a display, adjustments to underscan may be desired. Adjusting underscan reduces the image size by the specified percentage so that the entire video frame is displayed.

To adjust underscan, use the web interface or SIMPL Windows as discussed in the following sections.

### Using the Web Interface

To configure underscan:

- 1. Click the Settings tab and then click Outputs.
- 2. In the Outputs table, click the Edit button.
- 3. In the HDMI Output Setting section, configure underscan in the Underscan drop-down list. Select the desired percentage or select Custom. If Custom is selected, enter the desired percentage in the Set Custom Underscan text box.

For additional information, refer to the online help of the web interface..

#### Settings Tab – Outputs, Underscan Configuration

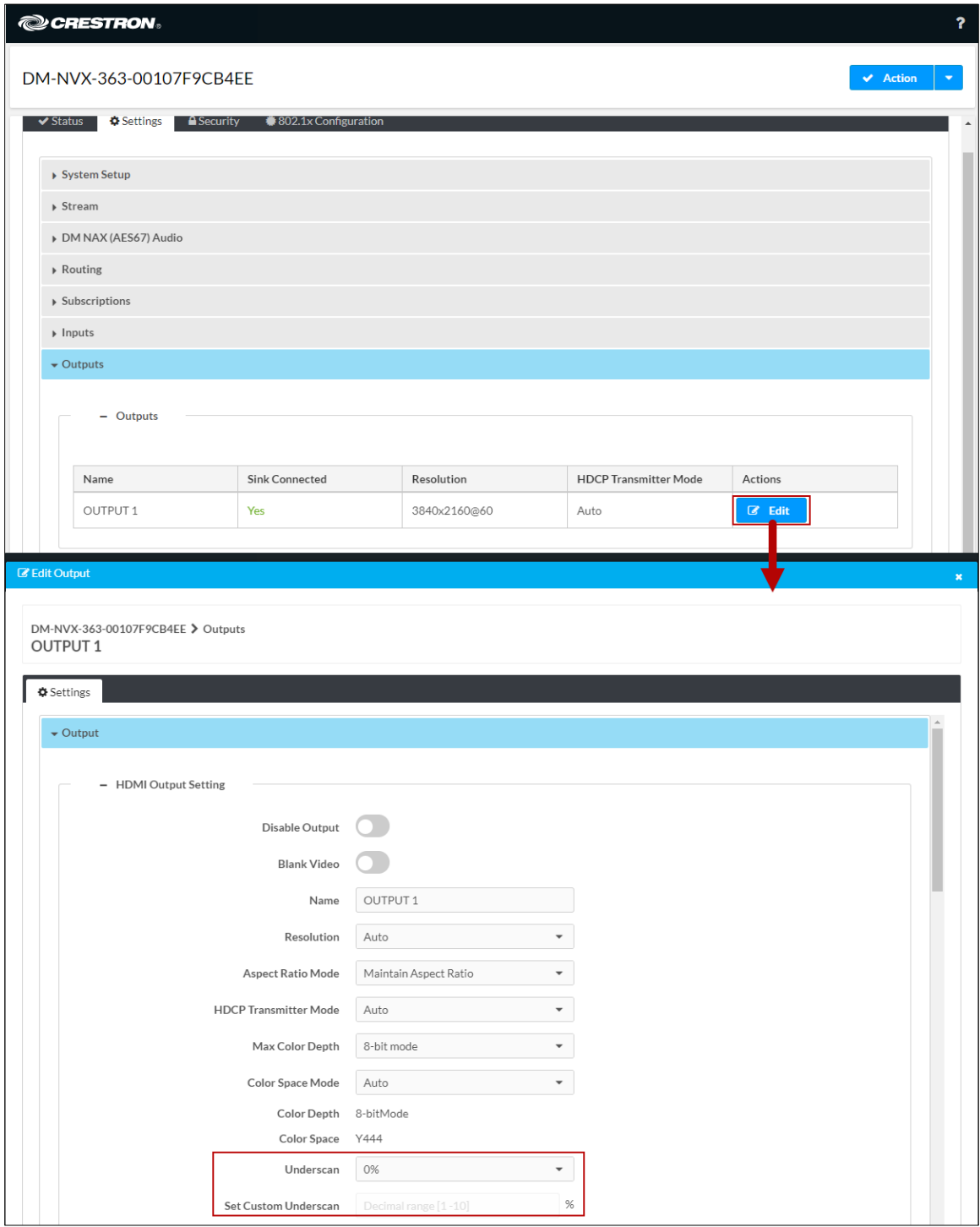

## Using SIMPL Windows

Adjust underscan in Slot-06: HDMI Out. Set the <Underscan> analog input join to the desired value. For additional information, refer to the SIMPL Windows help file.

# User-Selectable Output Resolution

NOTE: User-selectable output resolution applies to a DM-NVX-36x(C) device that functions as a receiver.

To select the desired output resolution, use the web interface or SIMPL Windows as discussed in the following sections.

## Using the Web Interface

To configure the output resolution:

- 1. Click the Settings tab and then click Outputs.
- 2. In the Outputs table, click the Edit button.
- 3. In the HDMI Output Setting section, select the desired resolution in the Resolution drop-down list.

For additional information, refer to the online help of the web interface.

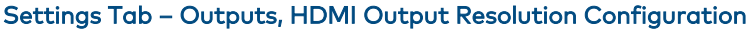

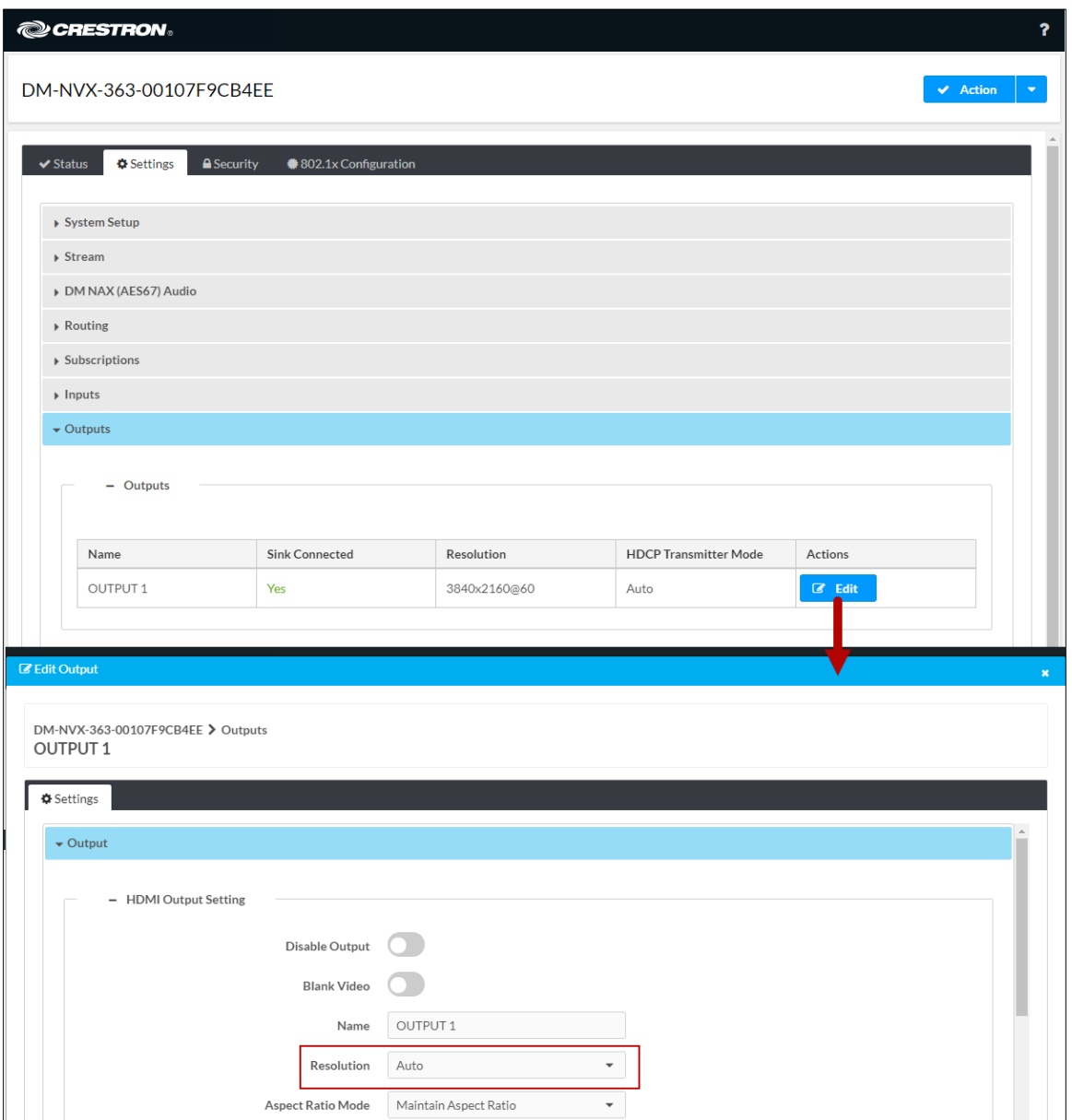

## Using SIMPL Windows

Configure the output resolution in Slot-06: HDMI Out. Set the <Resolution> analog input join to the desired value. For additional information, refer to the SIMPL Windows help file.

# Maximum Color Depth and Color Space Mode

Configure the maximum color depth (maximum bit depth supported by the output) and HDMI color space mode using the web interface or SIMPL Windows.

### Using the Web Interface

To configure maximum color depth and color space mode:

- 1. Click the Settings tab and then click Outputs.
- 2. In the Outputs table, click the Edit button.
- 3. In the HDMI Output Setting section:
	- Configure maximum color depth in the Max Color Depth drop-down list by selecting the desired setting.

NOTE: If HDR video is desired at the output, set Max Color Depth to 10-bit mode.

• Configure color space mode in the Color Space Mode drop-down list by selecting the desired setting.

NOTE: If HDR video is desired at the output, set Color Space Mode to Force Y422 or Force Y420.

For additional information, refer to the online help of the web interface.

## Settings Tab – Outputs, HDMI Output Maximum Color Depth and Color Space Mode

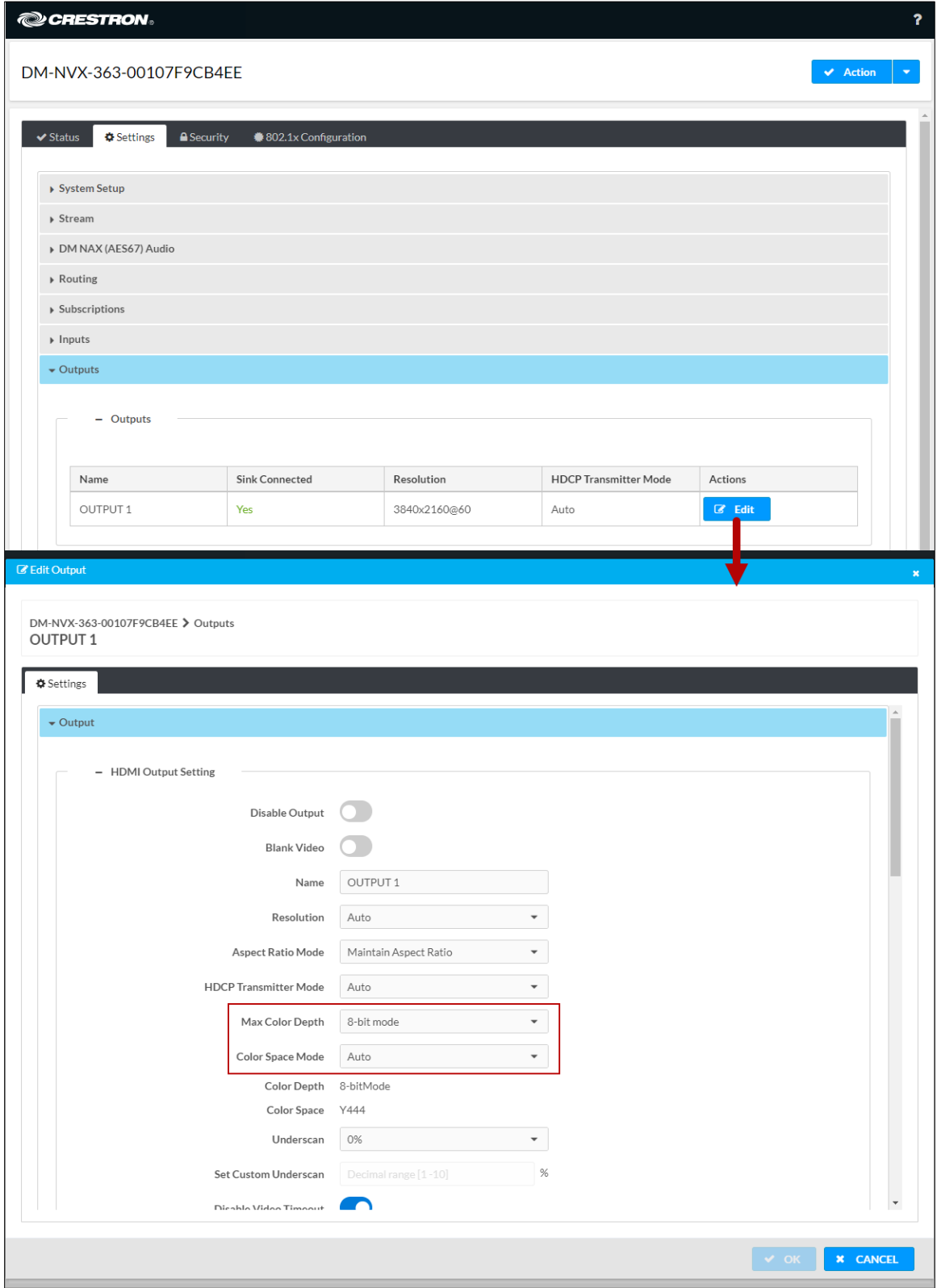

### Using SIMPL Windows

Configure maximum color depth and color space mode in Slot-06: HDMI Out. Set the <MaximumColorDepth> analog input join to the appropriate value for the maximum bit depth supported by the output. Set the <ColorSpaceMode> analog input join to the desired value for the HDMI color space.

NOTE: If HDR video is desired at the output, set the <MaximumColorDepth> analog input join to 10-bit maximum bit depth and the <ColorSpaceMode> analog input join to Force YCbCr422 or Force YCbCr420.

For additional information, refer to the SIMPL Windows help file.

## Background Image

NOTE: Background image applies to a DM-NVX-36x(C) device that functions as a receiver.

An image can be uploaded to the DM-NVX-36x(C) and then used as a background image for on-screen display whenever active video content is not being displayed.

NOTE: Supported image file types are .jpeg, .jpg, and .png. The supported maximum resolution of an image is 3840x2160 pixels. Up to 20 image files can be uploaded for a total storage capacity of up to 100 MB.

To configure a background image, use the web interface or SIMPL Windows as discussed in the following sections.

### Using the Web Interface

To upload and configure a background image for on-screen display:

- 1. Click the Settings tab and then click Outputs.
- 2. In the Outputs table, click the Edit button.
- 3. Click On Screen Display.
- 4. In the Image Display section:
	- a. Set the Background Image toggle switch in the On (right) position to enable the functionality.
	- b. In the Time to wait after no video is detected list box, select the number of seconds that must pass without active video content before the background image can be displayed. Values range from 5 to 65,535 seconds. The default setting is 5 seconds.
- c. In the Aspect Ratio Mode drop-down list, select the desired setting:
	- Maintain Aspect Ratio: (Default setting) Maintains the aspect ratio of the image.
	- Stretch: Stretches the image to fill the screen in both the horizontal and vertical directions. The aspect ratio of the image is not maintained.
	- 1:1: Sets a 1x1 pixel image.
- d. For Image Retrieval, click the desired radio button for the location from which the image is to be retrieved: From Local Device or From Remote Server.

If From Local Device is selected, continue with step 5. If From Remote Server is selected, omit step 5 and proceed to step 6.

- 5. If the image is to be retrieved from the local device, do either of the following:
	- In the Image File drop-down list, select the desired image from the list of available files. The selected image appears in the Preview window.
	- If no images appear in the Image Files drop-down list or if the desired image does not appear in the list, click Manage Images. The Manage Images dialog box opens.

Upload an image file as follows:

- a. Click Add. The File Upload dialog box opens.
- b. Click Browse, navigate to the desired image file, select the image file, and then click Open.
- c. In the File Upload dialog box, click Load. When the progress bar indicates that the upload process is complete, click OK.

The image is added to the list in the **Manage Images** dialog box, which indicates the following:

- Index: Specifies a number that indicates the order in which the file was uploaded. If an image is deleted, the next image that is loaded is added to the row that was previously occupied by the image that was deleted.
- File Name: Specifies the file name of the image
- Status: Indicates that the status of the image is Ready or Failed
- Preview: Provides a preview of the image. Clicking the image enlarges the view.
- d. Click Close to close the Manage Images dialog box.
- e. In the Image File drop-down list, select the desired image. The selected image appears in the Preview window.
- 6. If the image is to be retrieved from a remote server:
	- a. In the Remote Path text entry box, enter the URL (HTTP, HTTPS, or FTP) to access the image file from a remote server. The image is uploaded and appears in the Preview window.
	- b. If you wish to have the image refreshed based on a specified number of minutes, select the Refresh checkbox, and then select the desired refresh rate in minutes in the Refresh Rate list box. The refresh rate ranges from 1 to 65,535 minutes. The default setting is 60 minutes.

To disable the background image, set the Background Image toggle switch in the Off (left) position (default setting).

## Settings Tab, Outputs, Background Image

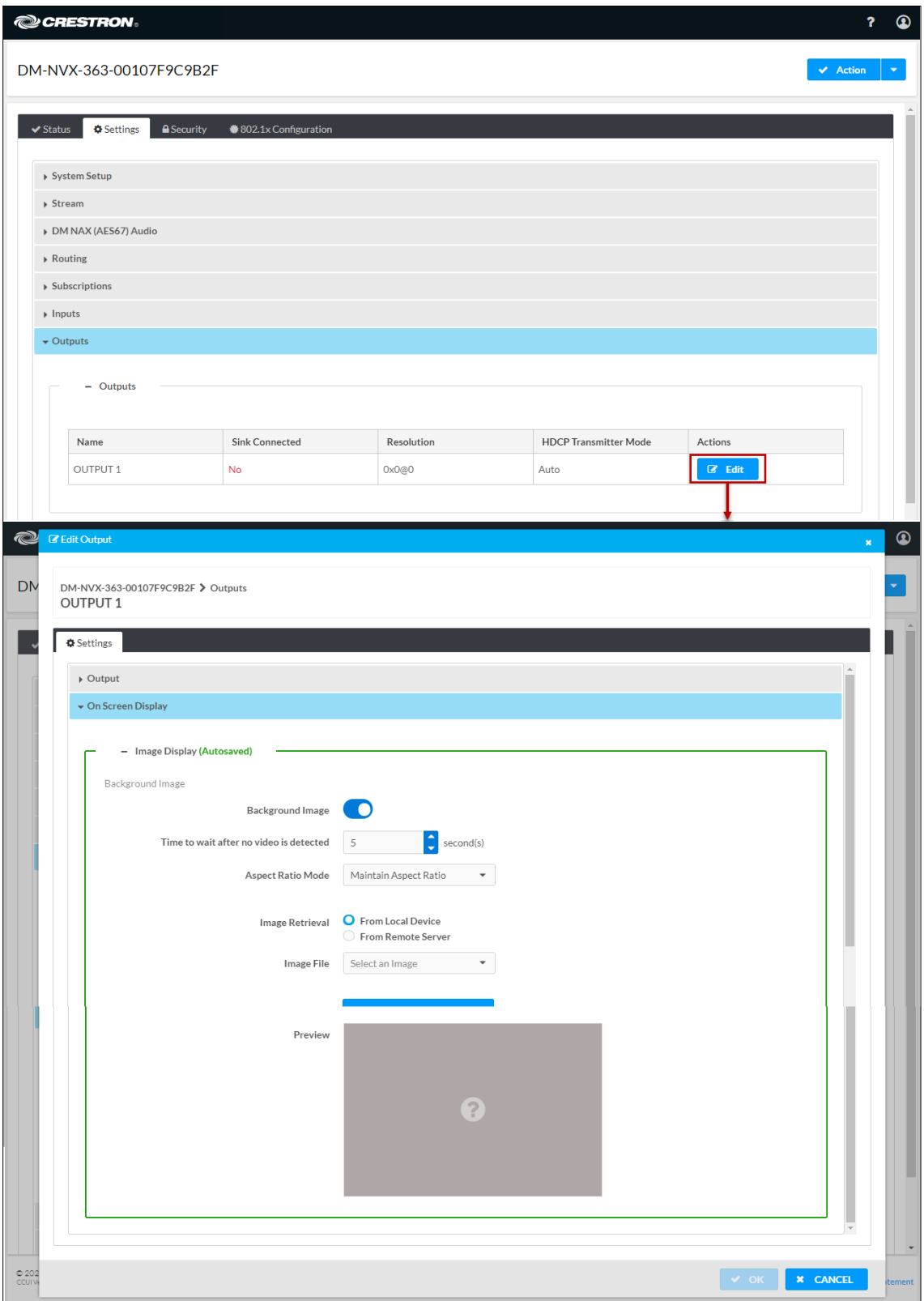

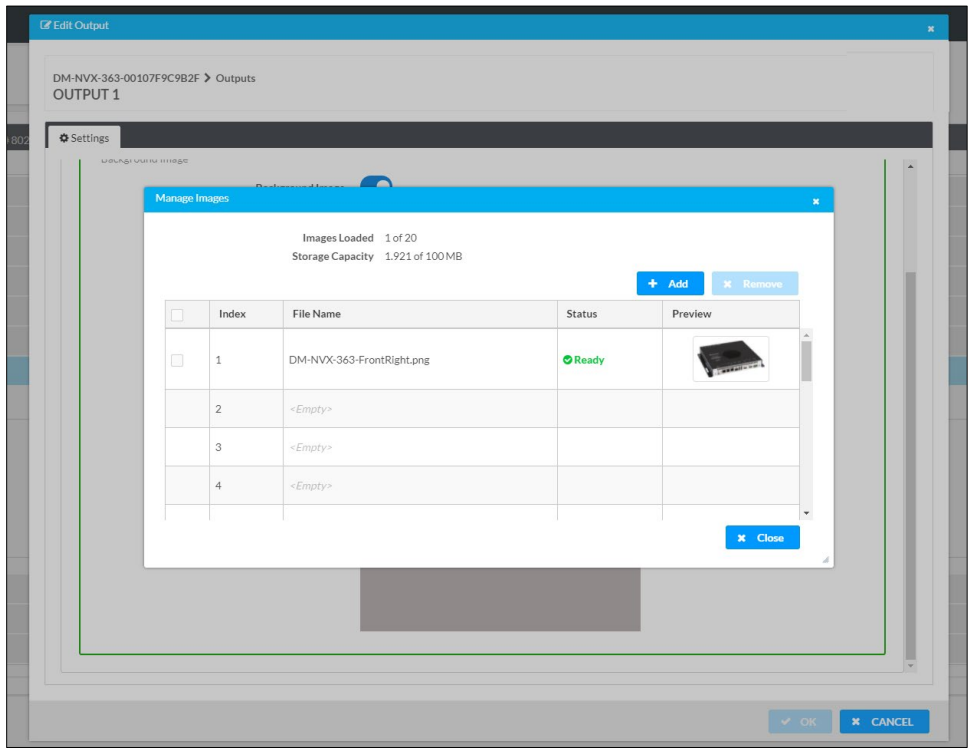

Settings Tab, Outputs, Background Image Retrieval from Local Device, Adding an Image

## Settings Tab, Outputs, Background Image Retrieval from Local Device

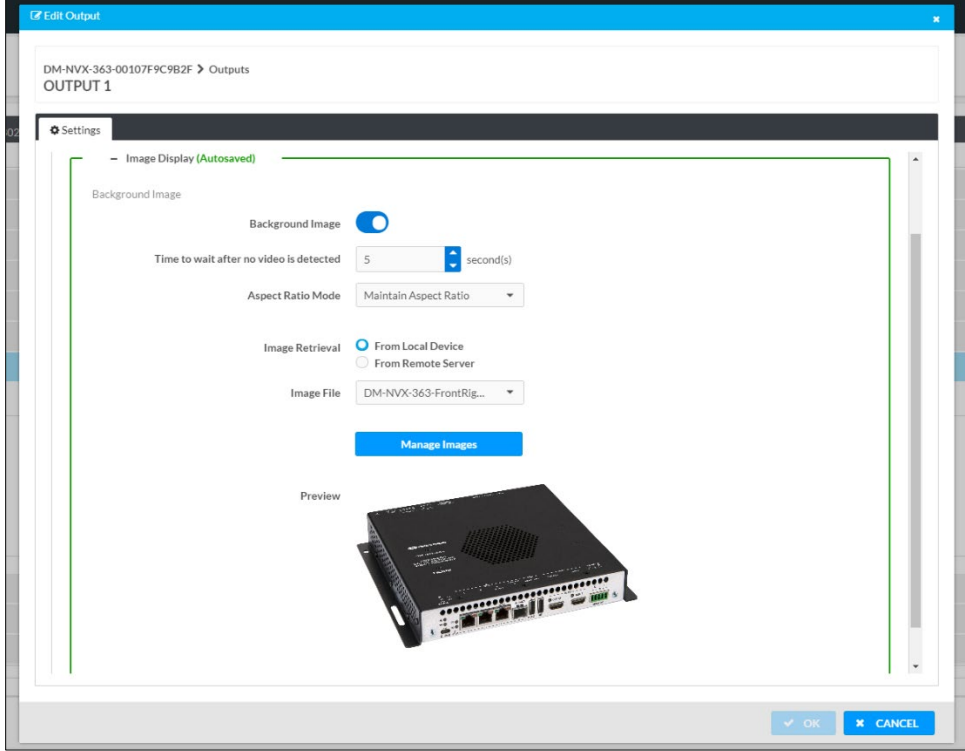

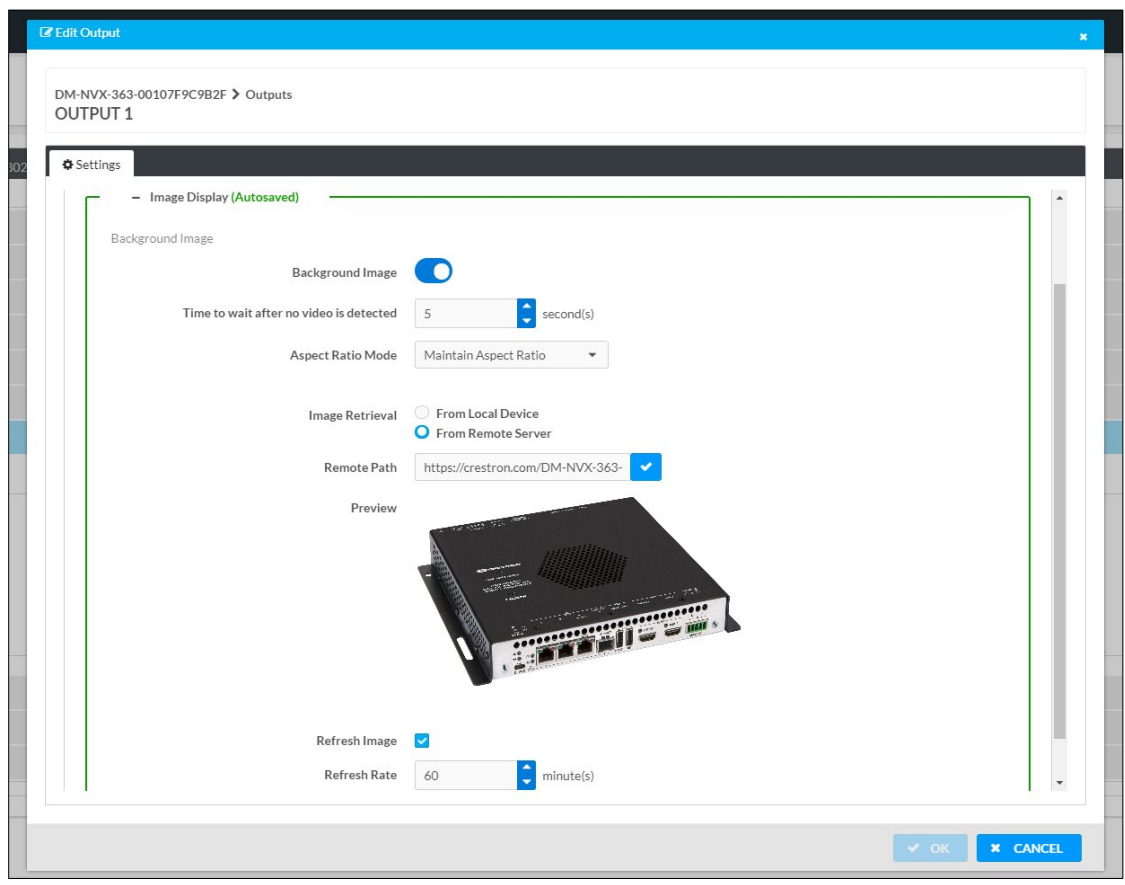

#### Settings Tab, Outputs, Background Image Retrieval from Remote Server

### Using SIMPL Windows

Enable or disable background image functionality in Slot-06-05: Background Image. Trigger the <Enable> digital input join to enable background image functionality. To disable background image functionality, trigger the <Disable> digital input join. For additional information, refer to the SIMPL Windows help file.

## Still Image Detection

Still image detection enables a DM NVX endpoint to detect a still image and pass the information to a control system. Still image detection occurs when a sync is detected at the HDMI input (encoder only) or at the HDMI input or stream that is routed to the HDMI output (decoder only) and 5 seconds have elapsed in which no motion occurred within the image.

NOTE: Detection of still images is not supported for certain sources in which pixel changing is occurring within the images but is not visible in the images.

Still image detection is reported in the top-level programming slot of SIMPL Windows via the <StillImageDetection\_F> analog output join.

# USB 2.0 Routing

DM-NVX-36x(C) devices support the extension of USB 2.0 signals. A DM-NVX-36x(C) device provides a USB 2.0 DEVICE port and a USB 2.0 HOST port; however, both ports cannot be used simultaneously. The DEVICE port on one DM NVX device can be connected to a computer or other host device. The HOST port on another DM NVX device can be connected to a USB mouse, keyboard, or other peripheral device. Connection to the DEVICE port is referred to as a local USB connection, and the DM NVX device is referred to as the local extender. Connection to the HOST port is referred to as a remote USB connection, and the DM NVX device is referred to as a remote extender.

NOTE: DM-NVX-36x(C) devices are engineered to deliver maximum compatibility with the widest possible range of USB products. In addition to KVM (keyboard, video, mouse) switch functionality, various types of USB peripheral devices are supported, including whiteboards, touch screens, game controllers, web cameras, mobile devices, headsets, and flash drives. Crestron does not guarantee that all USB products are compatible with DM NVX devices.

For USB 2.0 Layer 2 transport, one local (DEVICE port) connection supports up to seven remote (HOST port) connections simultaneously. When multiple remote connections are required, a hub must be used to connect to the HOST port of each DM NVX remote extender.

NOTE: Bandwidth management must be considered for the use of high-speed USB peripheral devices such as web cameras and flash drives. To prevent excessive USB traffic for Layer 2 support of multiple remote devices, only one high-speed USB device can be used regardless of the number of remote extenders. Multiple high-speed USB devices should not be connected to multiple remote extenders.

For Layer 3 transport, one local (DEVICE port) connection supports only one remote (HOST port) connection. Layer 3 supports USB 2.0 transport of data across VLANs.

To configure USB routing, use the web interface or SIMPL Windows as discussed in the following sections.

## Using the Web Interface

To configure USB routing:

- 1. Determine the DM-NVX-36x(C) devices that are to be paired:
	- One DM NVX device functions as the local extender; that is, the DEVICE port connects to a computer or other host device.
	- For Layer 2 transport, up to seven DM NVX devices can function as remote extenders; that is, the HOST port connects to a USB mouse, keyboard, or other peripheral device. For Layer 3 transport, only one DM NVX device can function as the remote extender.

Continue with the following steps for each DM NVX device.

- 2. Click the Settings tab and then click USB.
- 3. In the USB Mode drop-down list, select Local for the local extender or Remote for a remote extender.
- 4. In the Transport Mode drop-down list, select either of the following:
	- Layer 2: Enables Layer 2 transport of USB 2.0 data. This mode is compatible with DM-NVX-36x(C) devices as well as USB-NX2-LOCAL-1G, USB-NX2-REMOTE-1G, USB-EXT-DM-LOCAL, and USB-EXT-DM-REMOTE extenders. Up to seven remote connections are supported. Only one highspeed USB device can be used regardless of the number of remote connections.
	- Layer 3: Enables Layer 3 transport of USB 2.0 data across VLANs. This mode is compatible with DM-NVX-36x(C) devices only. Only one remote connection is supported.

For Layer 2 transport, the Local Device ID field displays the MAC address of the DM NVX device that is being configured. For Layer 3 transport, the Local Device ID field displays the IP address of the DM NVX device that is being configured.

- 5. Set the Automatic USB Pairing toggle switch to the On (right) or Off (left) position.
- 6. (Applicable to Layer 2 only) Set the Multiple Device Support toggle switch to the On (right) or Off (left) position. The default setting is Off. Enabling Multiple Device Support enables the local extender to be paired with up to seven remote extenders. A hub must be used to connect to the HOST port of each DM NVX remote extender.
- 7. (Applicable to Local USB mode only) Do either of the following:
	- In the Remote Device ID text boxes for Layer 2 transport, enter the MAC address of one remote extender if Multiple Device Support is disabled. If Multiple Device Support is enabled, enter the MAC address of each remote extender.
	- In the Remote Device ID text box for Layer 3 transport, enter the IP address of a single remote extender.
- 8. (Applicable to Remote USB mode only) Do either of the following:
	- a. In the Remote Device ID text box for Layer 2 transport, enter the MAC address of the local extender.
	- b. In the Remote Device ID text box for Layer 3 transport, enter the IP address of the local extender.
- 9. (Applicable only when Automatic USB Pairing is disabled) Click the Pair button for each DM NVX device to be paired. Pairing Status indicates Not Paired until the Pair button is clicked for each device. When devices are paired, the Pairing Status indicates Paired.

To remove pairing between DM NVX devices, do either of the following:

- If Automatic USB Pairing is disabled, click the UnPair button for each device that is paired.
- If Automatic USB Pairing is enabled, do either of the following:
	- For Layer 2, remove the current entry or enter **00:00:00:00:00:00** in each Remote Device ID text box (Remote Device ID 1 through Remote Device ID 7) as required.
	- For Layer 3, enter an unused IP address in the Remote Device ID text box.

Settings Tab - USB (Layer 2 with Automatic USB Pairing and Multiple Device Support Enabled)

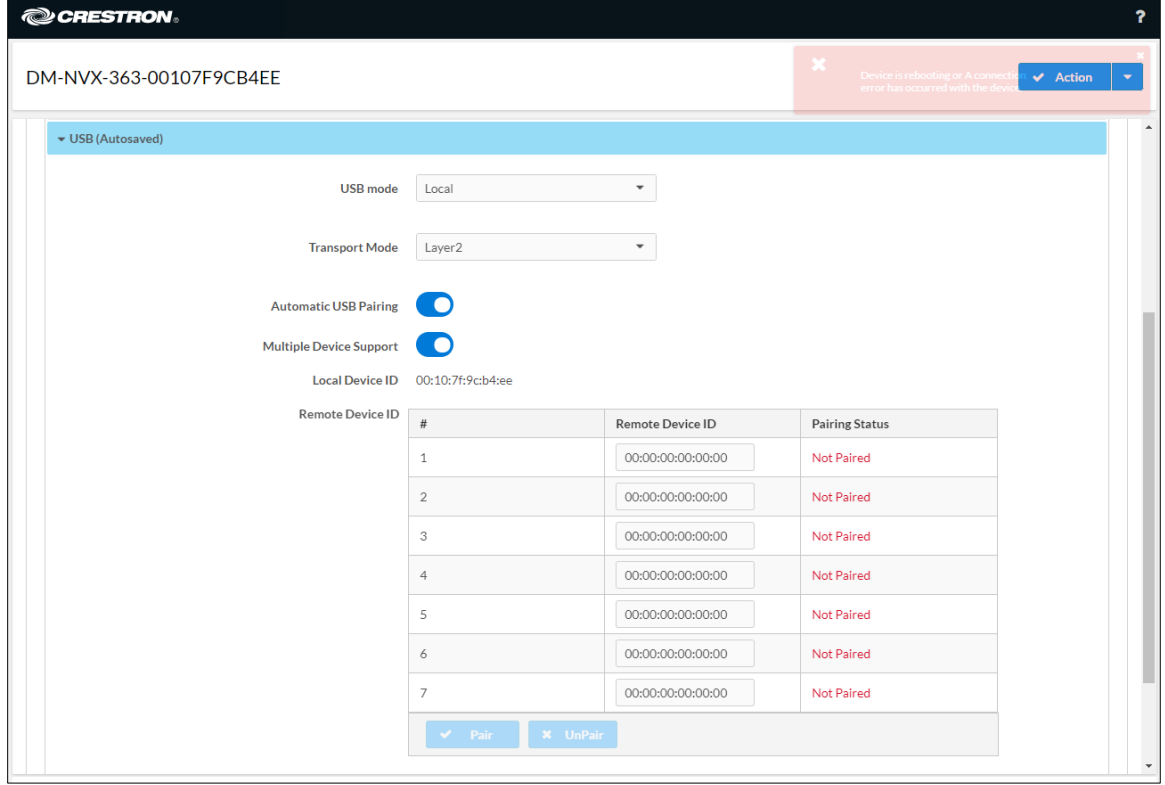

For additional information, refer to the online help of the web interface.

### Using SIMPL Windows

Using SIMPL Windows, configure USB routing in Slot 30: USB:

- 1. Determine the DM-NVX-36x(C) devices that are to be paired:
	- One DM NVX device functions as the local extender (LEX); that is, the DEVICE port connects to a computer or other host device.
	- For Layer 2 transport, up to seven DM NVX devices can function as remote extenders (REX); that is, the HOST port connects to a USB mouse, keyboard, or other device. For Layer 3 transport, only one DM NVX device can function as the remote extender.

Continue with the following steps for each DM NVX device.

- 2. Set the <UsbMode> analog input join to the appropriate mode: Od = Local (LEX) or 1d = Remote (REX).
- 3. Set the <UsbTransportMode> analog input join to the appropriate mode: 0d = Layer 2 (default) or 1d = Layer 3.

For Layer 2 transport, the <UsbLocalDeviceId\_F> serial output join reports the corresponding MAC address of each device. For Layer 3 transport, the <UsbLocalDeviceIpAddress\_F> serial output join reports the corresponding IP address of each device.

- 4. Do either of the following:
	- For Layer 2 transport:
		- a. Copy the MAC address (UsbLocalDeviceId) of the LEX device into the <UsbRemoteDeviceId> serial input join on the REX device.

On the REX device, the <UsbRemoteDeviceId\_F> serial output join reports the MAC address of the LEX device to which the REX device is to be paired.

- b. Do either of the following:
	- (Applicable when the <MultipleUsbDeviceDisabled> digital input join is triggered) Copy the MAC address (UsbLocalDeviceId) of the REX device into the <UsbRemoteDeviceId> serial input join on the LEX device.

On the LEX device, the <UsbRemoteDeviceId\_F> serial output join reports the MAC address of the REX device to which the LEX device is to be paired.

• (Applicable when the <MultipleUsbDeviceEnabled> digital input join is triggered) Copy the MAC address (UsbLocalDeviceId) of each REX device into a <UsbRemoteDeviceId> serial input join (<UsbRemoteDeviceId> through <UsbRemoteDeviceId7>) on the LEX device.

On the LEX device, the <UsbRemoteDeviceId F> and <UsbRemoteDeviceId2\_F> through <UsbRemoteDeviceId7\_F> serial output joins report the MAC address of each REX device to which the LEX device is to be paired.

- For Layer 3 transport:
	- a. Copy the IP address (UsbLocalDeviceIpAddress) of the LEX device into the <UsbRemoteDeviceIpAddress> serial input join on the REX device.

On the REX device, the <UsbRemoteDeviceIpAddress\_F> serial output join reports the IP address of the LEX device to which the REX device is to be paired.

b. Copy the IP address (UsbLocalDeviceIpAddress) of the REX device into the <UsbRemoteDeviceIpAddress> serial input join on the LEX device.

On the LEX device, the <UsbRemoteDeviceIpAddress\_F> serial output join reports the IP address of the REX device to which the LEX device is to be paired.

- 5. Do either of the following:
	- Trigger the <Pair> digital input join on all DM NVX devices (LEX and REX).
	- Trigger the <AutomaticUSBPairingEnabled> digital input join on all DM NVX devices (LEX and REX).

To remove pairing between DM NVX devices, do either of the following:

- If automatic USB pairing is not enabled, trigger the <RemovePairing> digital input join on each DM NVX device.
- If automatic USB pairing is enabled, do either of the following:
	- For Layer 2, enter **00:00:00:00:00:00** or an empty string into the <UsbRemoteDeviceId> serial input join.
	- For Layer 3, enter an unused IP address into the <UsbRemoteDeviceIpAddress> serial input join.

For additional information about configuration of USB routing, refer to the SIMPL Windows help file.

# USB HID Hot Key Functionality

USB HID hot key functionality can be enabled or disabled by using the web interface or SIMPL Windows. By default, USB HID hot key functionality is disabled. When enabled, USB HID hot key functionality operates as follows:

- Pressing the Scroll Lock key twice or any of the predefined or custom keystroke commands stops USB traffic from being transmitted to the device (for example, a PC) and routes all keyboard data to the control system.
- Pressing Control + Shift + 0 through 9 sends digital joins high to trigger source selection events (for example, source selection of a particular PC and USB routing to and from the selected PC). As an alternative, the control system also provides raw keyboard data output. The output enables custom key combinations to be used rather than Control + Shift + 0 through 9. Examples of custom key combinations are Shift + F1 through F12 or Control + A through Z.
- Pressing the Enter or Esc key or any of the predefined or custom keystroke commands exits hot key functionality and passes USB data to the device (for example, a PC).

To configure USB hot key functionality, use the web interface or SIMPL Windows as discussed in the following sections.

## Using the Web Interface

To configure USB hot key functionality:

- 1. In the Settings tab, click USB.
- 2. In the Hot Key Controls section, enable USB hot key controls by setting the USB Hot Key Controls toggle switch in the On position. By default, USB Hot Key Controls functionality is disabled (the toggle switch is set in the Off position).

### Settings Tab – USB, Hot Key Controls

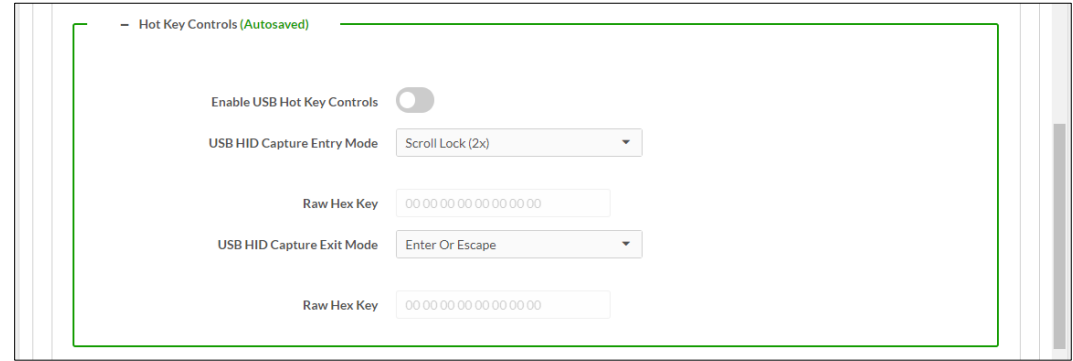
- 3. Configure USB HID hot key entry mode and exit mode keystrokes as follows:
	- USB HID Capture Entry Mode: Sets the keystrokes to stop USB traffic from being transmitted to the device (for example, a PC) and route all keyboard data to the control system.

In the drop-down list, select one of the following:

- Scroll Lock (2x): Specifies that the Scroll Lock key must be pressed twice
- Control + F1 (2x): Specifies that  $Ctrl$  + F1 + F1 must be pressed
- Control + F2 (2x): Specifies that Ctrl + F2 + F2 must be pressed
- Control + F3 (2x): Specifies that Ctrl + F3 + F3 must be pressed
- **Control + Tab (2x):** Specifies that  $Ctrl$  +  $Tab$  +  $Tab$  must be pressed
- Control + Arrow Up (2x): Specifies that Ctrl +  $\uparrow$  +  $\uparrow$  must be pressed
- **Control + Arrow Down (2x):** Specifies that Ctrl +  $\downarrow$  +  $\downarrow$  must be pressed
- Control + Arrow Left (2x): Specifies that Ctrl +  $\leftarrow$  +  $\leftarrow$  must be pressed
- Control + Arrow Right (2x): Specifies that Ctrl +  $\rightarrow$  +  $\rightarrow$  must be pressed
- Custom Keystroke Command (2x): Specifies that a custom keystroke command is to be used and entered twice.

In the Raw Hex Key text box, enter the desired keystroke command using raw hexadecimal format. The maximum number of characters is 23.

For example, the raw hexadecimal keystroke command for the letter  $a$  is as follows:

## 00 00 04 00 00 00 00 00

- USB HID Capture Exit Mode: Sets the keystrokes to pass USB data to the device (for example, a PC). In the drop-down list, select one of the following:
	- Enter or Escape: Specifies that the Enter or Escape key must be pressed
	- Enter: Specifies that the Enter key must be pressed
	- Escape: Specifies that the Escape key must be pressed
	- Control + F1: Specifies that Ctrl + F1 must be pressed
	- Control + F2: Specifies that Ctrl + F2 must be pressed
	- Control + F3: Specifies that Ctrl + F3 must be pressed
	- Control + Tab: Specifies that Ctrl + Tab must be pressed
	- Control + Arrow Up: Specifies that Ctrl +  $\uparrow$  must be pressed
	- Control + Arrow Down: Specifies that Ctrl + ↓ must be pressed
	- Control + Arrow Left: Specifies that Ctrl + ← must be pressed
- Control + Arrow Right: Specifies that  $Ctrl + \rightarrow$  must be pressed
- Custom Keystroke Command (x1): Specifies that a custom keystroke command is to be used and entered once.

In the Raw Hex Key text box, enter the desired keystroke command using raw hexadecimal format. The maximum number of characters is 23.

For example, the raw hexadecimal keystroke command for the letter  $a$  is as follows:

# 00 00 04 00 00 00 00 00

## Using SIMPL Windows

Configure USB hot key functionality in Slot 30-01: USB Hotkey. For additional information, refer to the SIMPL Windows help file.

# Network Port Selection

Network port selection enables network traffic to be managed and segregated based on traffic type. Internal VLANs are used to route different traffic types to specific external Ethernet ports, and external Ethernet ports can then be assigned to the various traffic types. AES67 or Dante audio can be separated from the primary video and control network resulting in a dedicated audio network.

CAUTION: When network port selection is set to Off (default setting), multiple Ethernet ports cannot be connected to the same Ethernet switch. Doing so will cause a network loop and bring down the network.

NOTE: If network port selection is enabled, daisy chain configuration is not supported.

To configure network port selection:

- 1. Click the Settings tab and then click Port Selection.
- 2. Enable or disable network port selection by setting the Port Selection toggle switch in the On (right) or Off (left) position, respectively. The default setting is Off.
- 3. If Port Selection is set to On, assign each of the following traffic types to a specific Ethernet port:
	- Management (default setting is port 1). Ethernet ports 1, 2, 3, and 4 are available for use.

NOTE: The management port controls the connection to the DM NVX web interface. Changing the port number will result in losing the connection to the web interface.

- Video (default setting is port 1). Ethernet ports 1, 2, and 4 are available for use. Port 3 is 100BASE-TX only and is not available for use.
- Audio/NAX (default setting is port 3) Ethernet ports 1, 2, 3, and 4 are available for use.
- Dante (applicable to DM-NVX-363 and DM-NVX-363C, default setting is port 3) Ethernet ports 1, 2, 3, and 4 are available for use.
- USB (default setting is port 1) Ethernet ports 1, 2, 3, and 4 are available for use.
- 4. Click Save Changes to apply the new settings.

Settings Tab, Port Selection (DM-NVX-363 Page Shown)

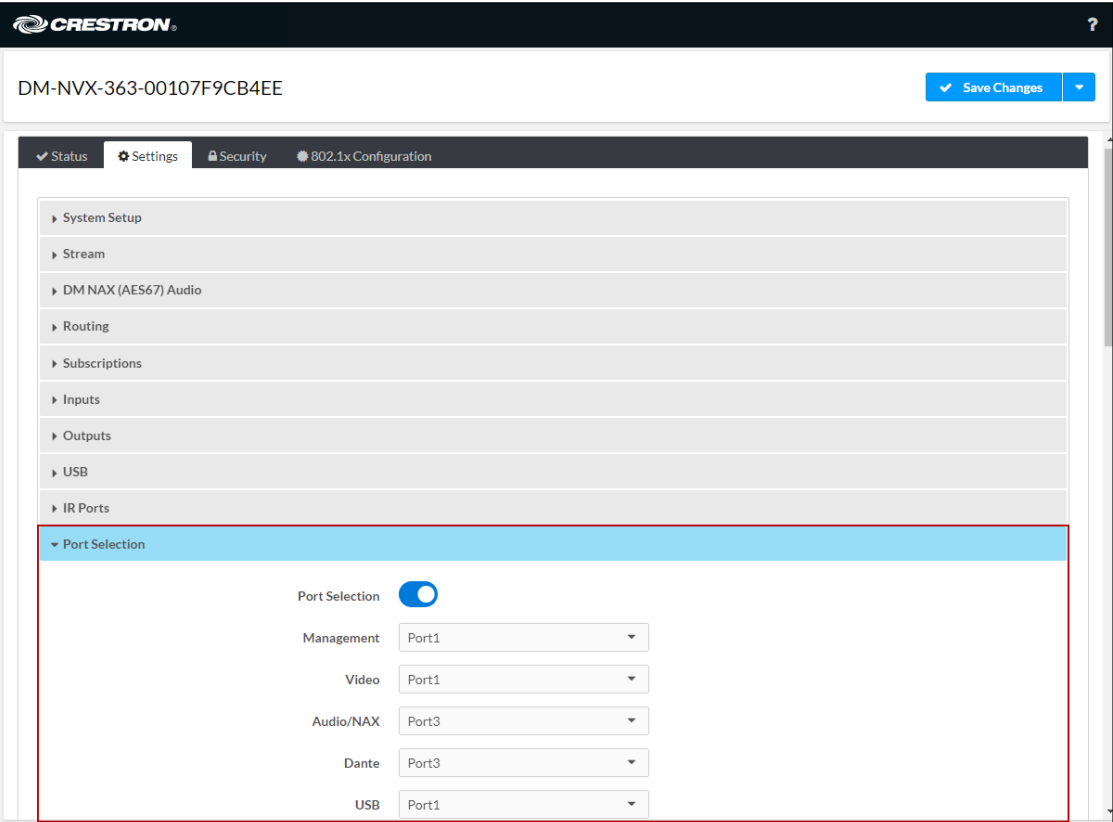

# Test Pattern Generator

NOTE: Test pattern generator applies to a DM-NVX-36x(C) device that functions as a transmitter.

The built-in test pattern generator can be used during setup to ensure that video streaming is functional and can also be used as a tool for the adjustment, calibration, and alignment of displays, projectors, and video walls.

A DM NVX encoder can send the test pattern to any routed DM NVX decoder. The test pattern generator can be configured using the web interface or SIMPL Windows.

# Using the Web Interface

Configure the test pattern generator by clicking the Settings tab and then clicking Test Pattern Generator.

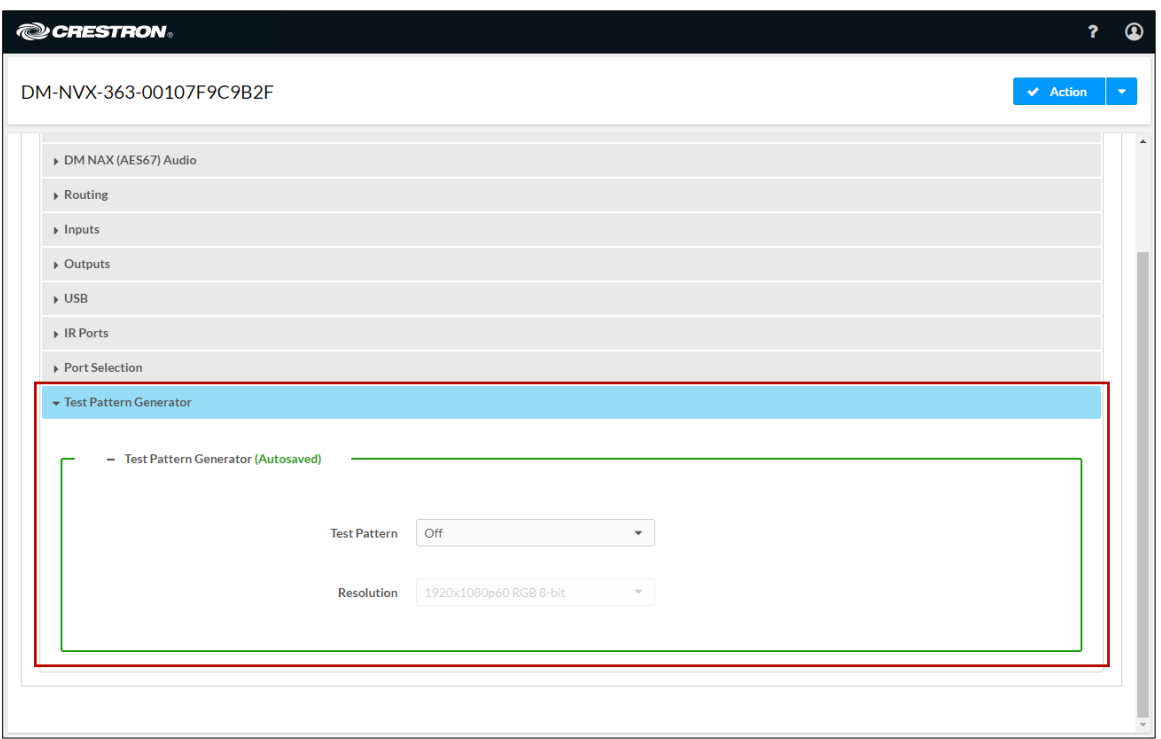

#### Settings Tab - Test Pattern Generator

In the Test Pattern Generator section, do the following:

1. In the Test Pattern drop-down list, select the desired test pattern. Available options are listed in the following table.

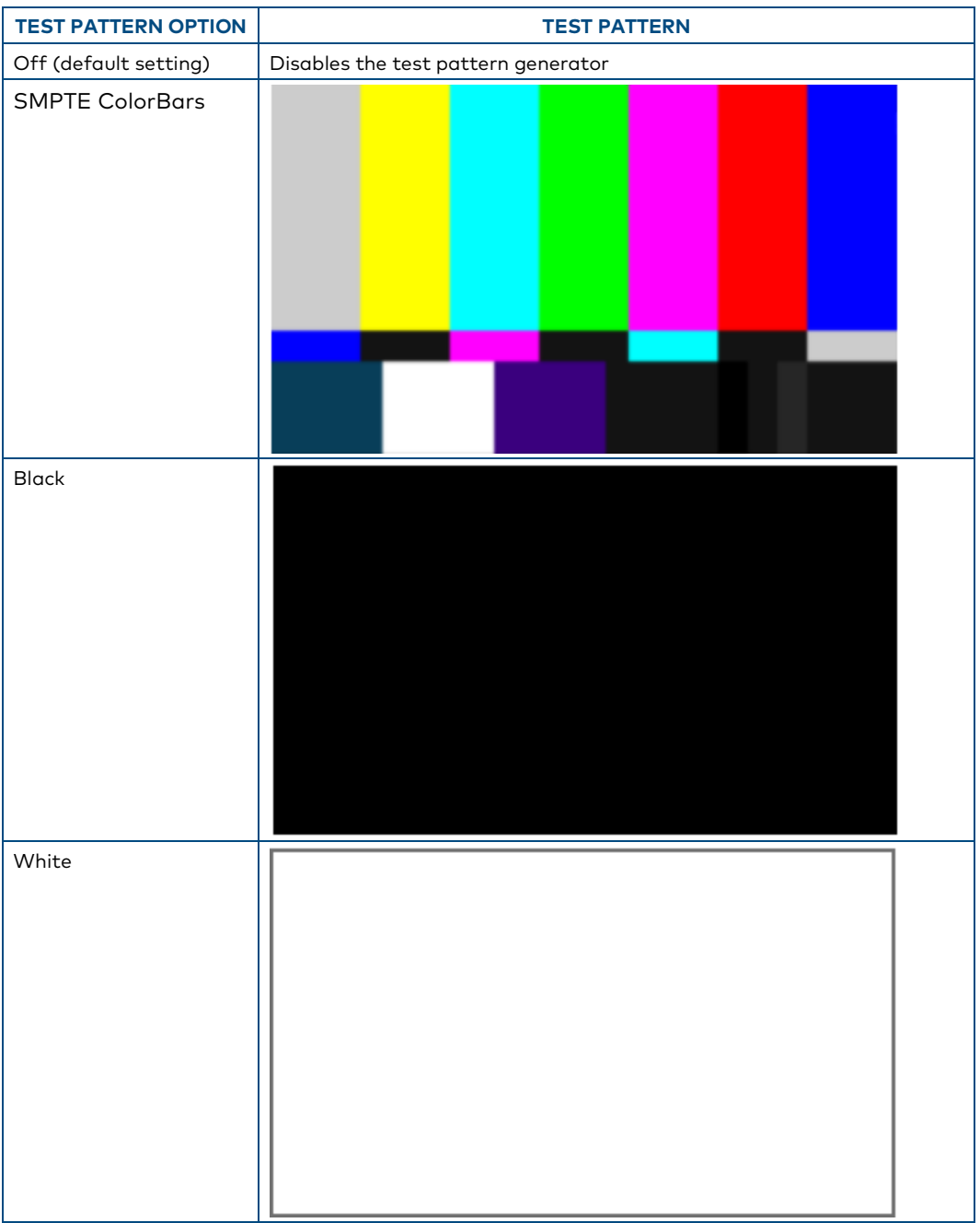

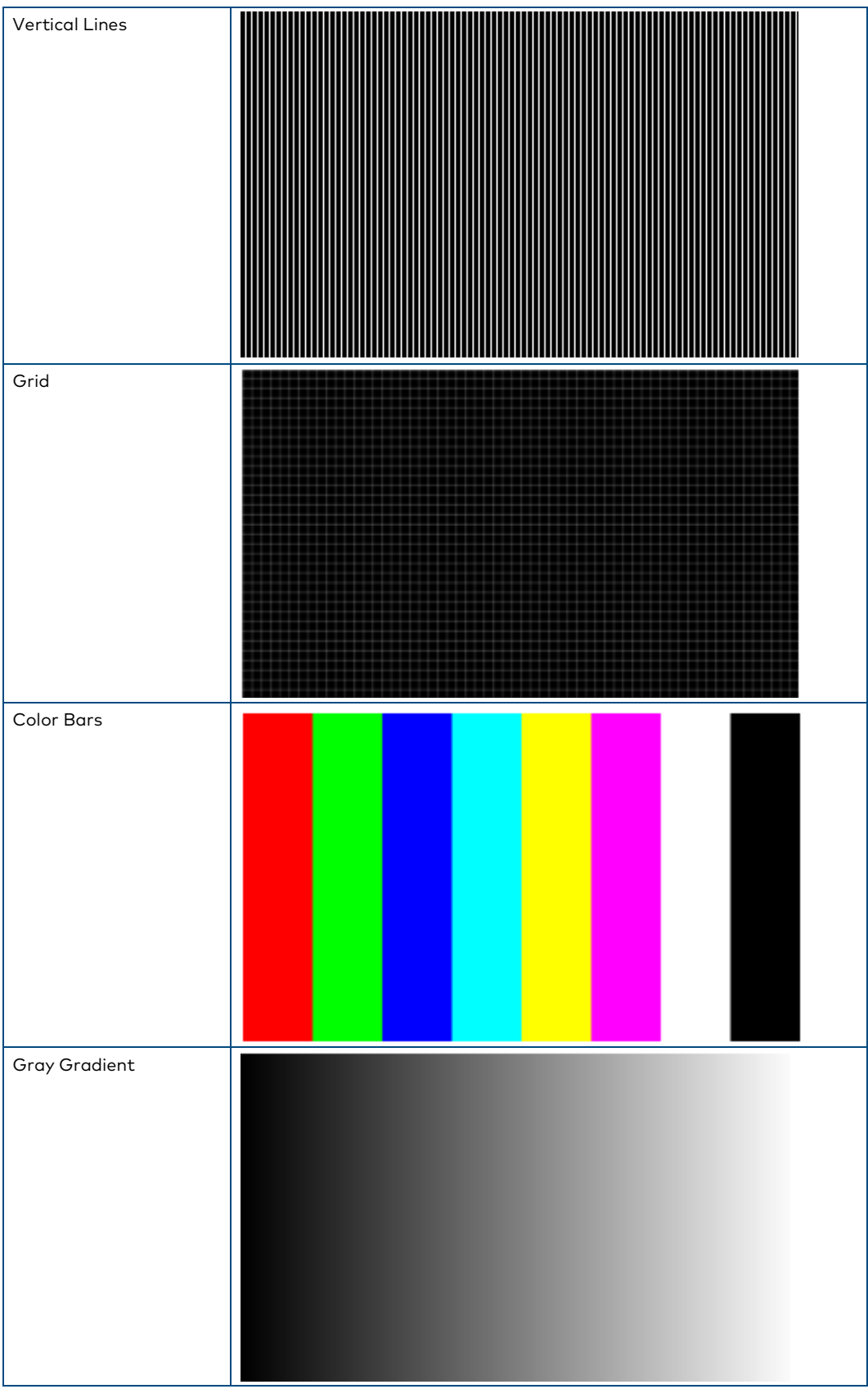

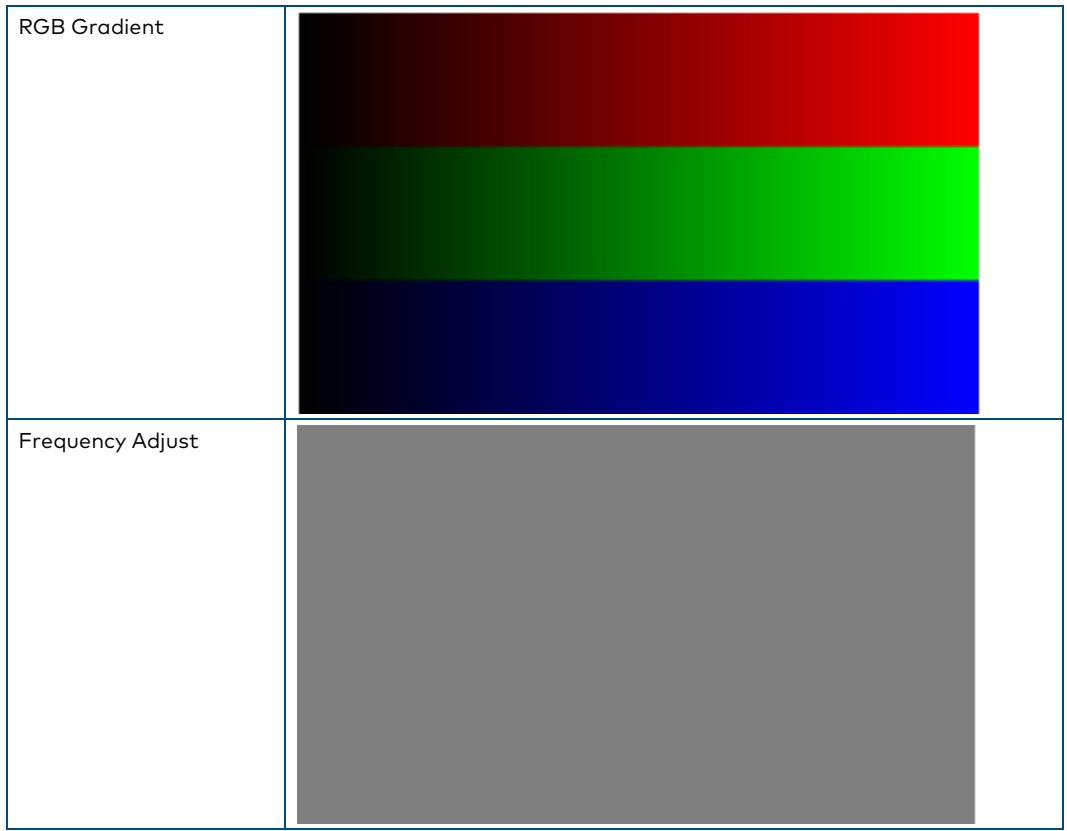

2. In the Resolution drop-down list, select the desired resolution of the test pattern. Available options are the following:

3840x2160p60 RGB 8-bit 3840x2160p60 Y420 8-bit 3840x2160p30 RGB 8-bit 1920x1080p60 RGB 8-bit 720p60 RGB 8-bit

# Using SIMPL Windows

Configure the test pattern generator in Slot-12: Test Pattern Generator. Set the <TestPatternGenerator> analog input join to the desired test pattern. Set the <TestPatternResolution> analog input join to the desired value. For additional information, refer to the SIMPL Windows help file.

# Interoperability with DM NVX 4K60 4:2:0 and 1080p Encoders and Decoders

DM-NVX-36x(C) devices are interoperable with DM NVX 4K60 4:2:0 Series and 1080p Series encoders and decoders. The following table lists the 4K60 4:2:0 and 1080p encoders and decoders based on functionality.

## DM NVX 4K60 4:2:0 and 1080p Encoders and Decoders

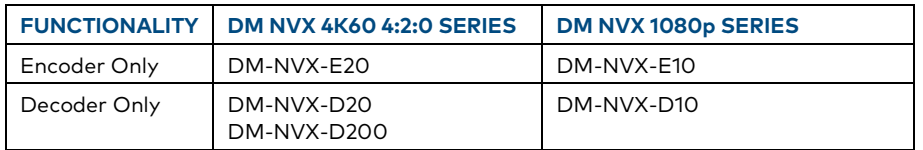

If a DM-NVX-36x(C) device operating in transmitter mode is used with a 4K60 4:2:0 or 1080p decoder, the stream type of the DM-NVX-36x(C) transmitter must be configured to interoperate with the decoder. In addition, the resolution of the DM-NVX-36x(C) transmitter must be configured so that it does not exceed the resolution of the decoder.

NOTE: It is recommended that a DM-NVX-36x(C) transmitter not be used with a 4K60 4:2:0 or 1080p decoder in order to maintain the higher resolutions supported by the DM-NVX-36x(C) transmitter. If a DM-NVX-36x(C) transmitter is used with a 4K60 4:2:0 or 1080p decoder, refer to [EDID \(Extended Display Identification Data\)](#page-60-0) to set the proper resolution of the HDMI input.

The stream type of a DM-NVX-36x(C) device operating in transmitter mode can be configured using the web interface or SIMPL Windows.

# Using the Web Interface

To set the stream type of a DM-NVX-363(C) transmitter:

- 1. Click the Settings tab and then click Stream.
- 2. In the Stream Type drop-down list, select either of the following:
	- Pixel Perfect Processing (Default): Sets the stream type to Pixel Perfect Processing for interoperability with DM NVX 4K60 4:4:4 decoders (default setting)
	- DM-NVX-D10/D20 Series: Sets the stream type for interoperability with DM-NVX-D10, DM-NVX-D20, and DM-NVX-D200 decoders

#### Settings Tab – Stream, Stream Type

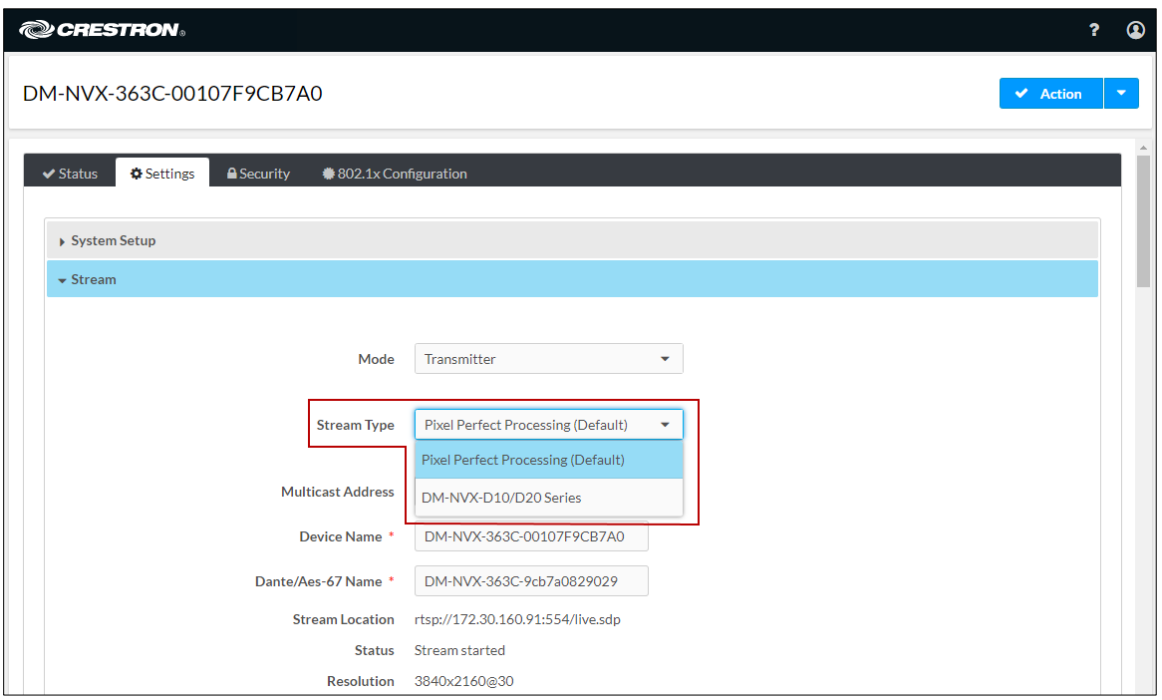

# Using SIMPL Windows

In Slot-01: Stream Transmit, set the <StreamType> analog input join to the desired stream type (Pixel Perfect Processing [Default] or DM-NVX-D10/D20 Series). For additional information, refer to the SIMPL Windows help file.

# Enterprise-Grade Security

DM NVX devices incorporate advanced security features such as user and group authentication management, IEEE 802.1X authentication, AES-128 content encryption, PKI authentication, TLS (Transport Layer Security), SSH (Secure Shell), and HTTPS (Hypertext Transfer Protocol Secure).

Configure user and group authentication management and IEEE 802.1X authentication using the web interface.

## Authentication Management

Authentication management can be configured for users and groups including Active Directory® credential management groups. Predefined access levels can also be assigned.

To configure authentication management in the web interface, click the **Security** tab. For detailed information, refer to the online help of the web interface.

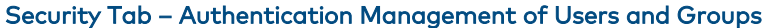

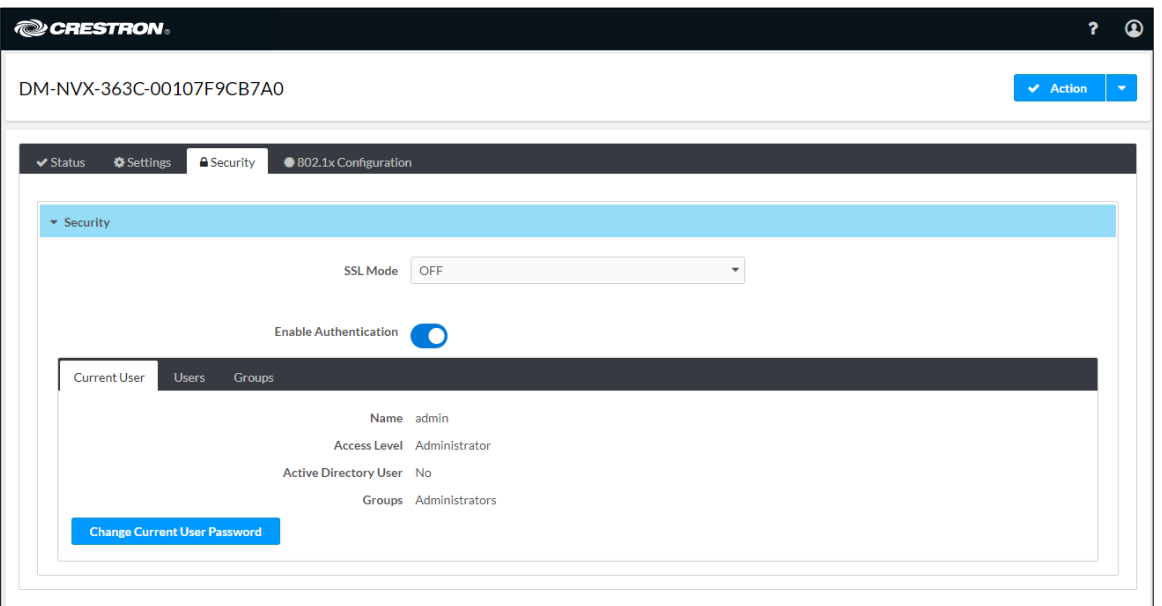

# IEEE 802.1X Authentication

IEEE 802.1X is a network standard designed to enhance the security of wireless and wired LANs. The standard defines how to provide authentication for devices trying to connect to other devices on the LAN.

To manage trusted certificate authorities, go to the Action menu in the upper-right corner of the web interface and select Manage Certificates.

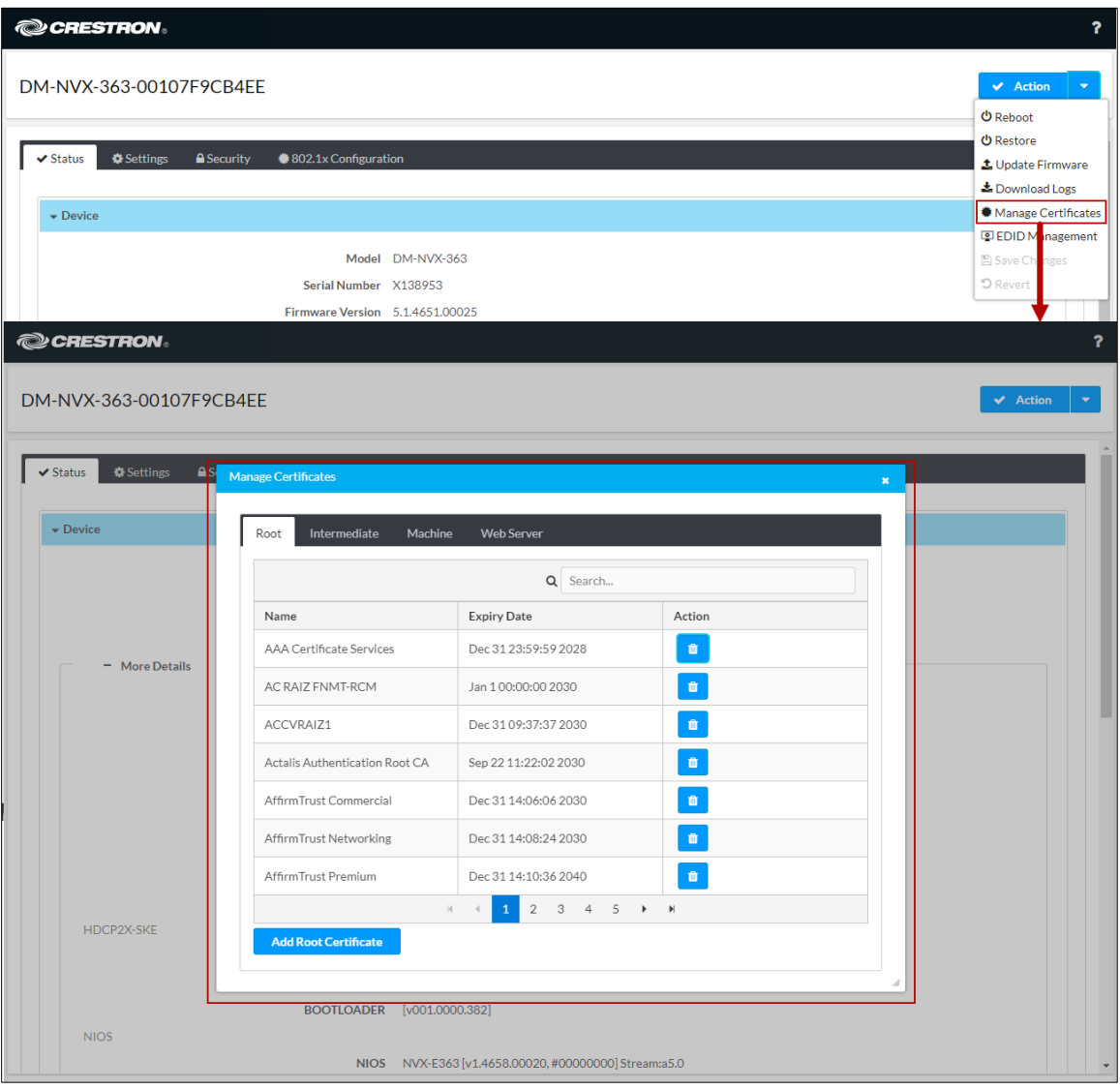

Action Menu - Manage Certificates

To configure IEEE 802.1X authentication in the web interface, click the 802.1X Configuration tab. For detailed information, refer to the online help of the web interface.

## 802.1X Authentication Tab

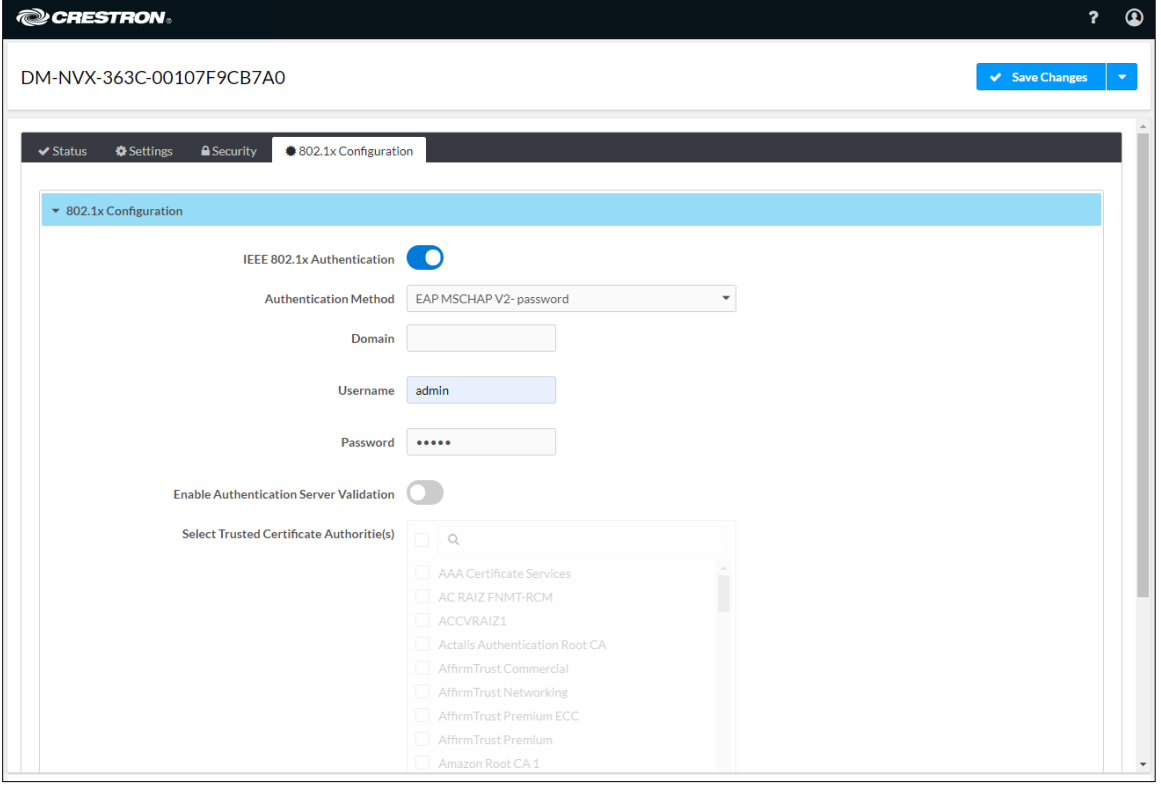

# Automatic Firmware Update

A DM NXV device can be automatically updated with the latest firmware at scheduled intervals. To configure automatic firmware update:

- 1. Using the Crestron Auto Update Tool, generate a manifest file (\*. mft). The file is placed on an FTP (File Transfer Protocol) or SFTP (Secure File Transfer Protocol) server.
- 2. Using the DM NVX web interface, configure automatic firmware update by clicking the Settings tab and then clicking System Setup.
- 3. In the Auto Update section:
	- a. If Auto Update is disabled, enable the function by setting the toggle switch in the On (right) position. By default, Auto Update is enabled.
	- b. If Custom URL is disabled, enable the function by setting the toggle switch in the On (right) position. By default, Custom URL is disabled.
	- c. In the Custom URL Path text box, enter the path to the manifest file in the following FTP or SFTP URL format:

ftp://username:password@host:port/path/filename

or

sftp://username:[password](ftp://username:password@host:port/path/filename)@host:port/path/filename

where:

- username is the username on the FTP or SFTP server
- password is the password for the username
- host is the fully qualified domain name or IP address of the FTP or SFTP server
- port is the connection port on the host

NOTE: The default FTP port number is 21. The default SFTP port number is 22. Entry of a port number is necessary only if the port number differs from the default value of 21 or 22.

- path is the path to the manifest file
- filename consists of the name and extension (.mft) of the manifest file
- d. Set a schedule for the automatic firmware update by doing either of the following:
	- Select the desired Day of Week and Time of Day (24-hour format) values.
	- Set the Poll Interval by entering a value from 60 to 65535 minutes. A value of 0 disables the Poll Interval.
- 4. Click Save Changes.

Clicking Update Now causes the firmware to be updated at the current time; however, the schedule that is set in step 2d above remains in effect.

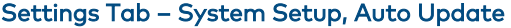

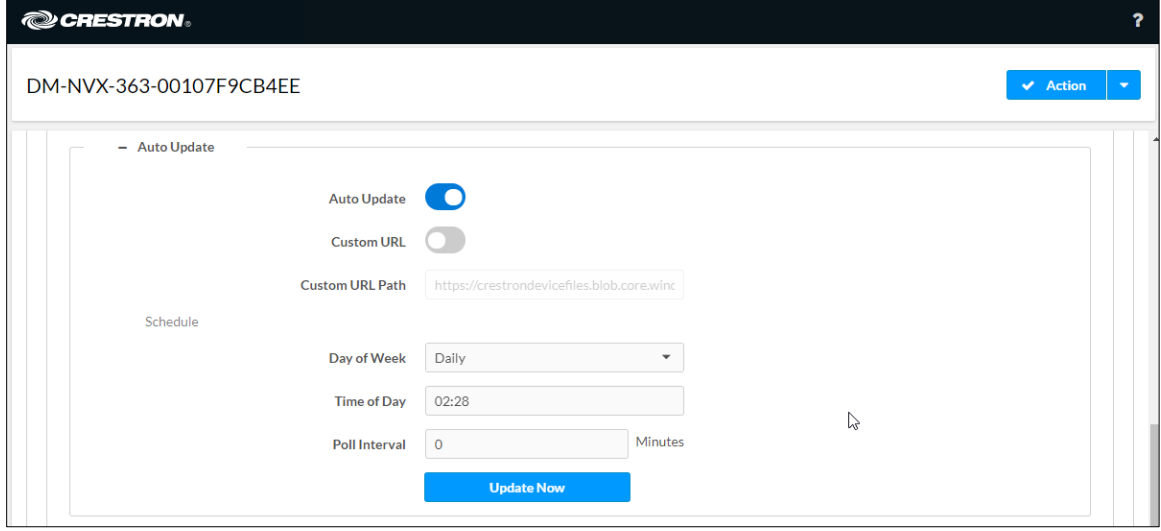

# IGMP Snooping

A DM NVX device sends IGMP join and leave messages.

NOTE: DM NVX devices support IGMPv2 and IGMPv3 only. IGMPv1 is not supported.

The IGMP snooping support version (v2 or v3) is configurable in the web interface. The desired version can be selected under the Settings tab in the System Setup -Network Interface section. The default setting is v2.

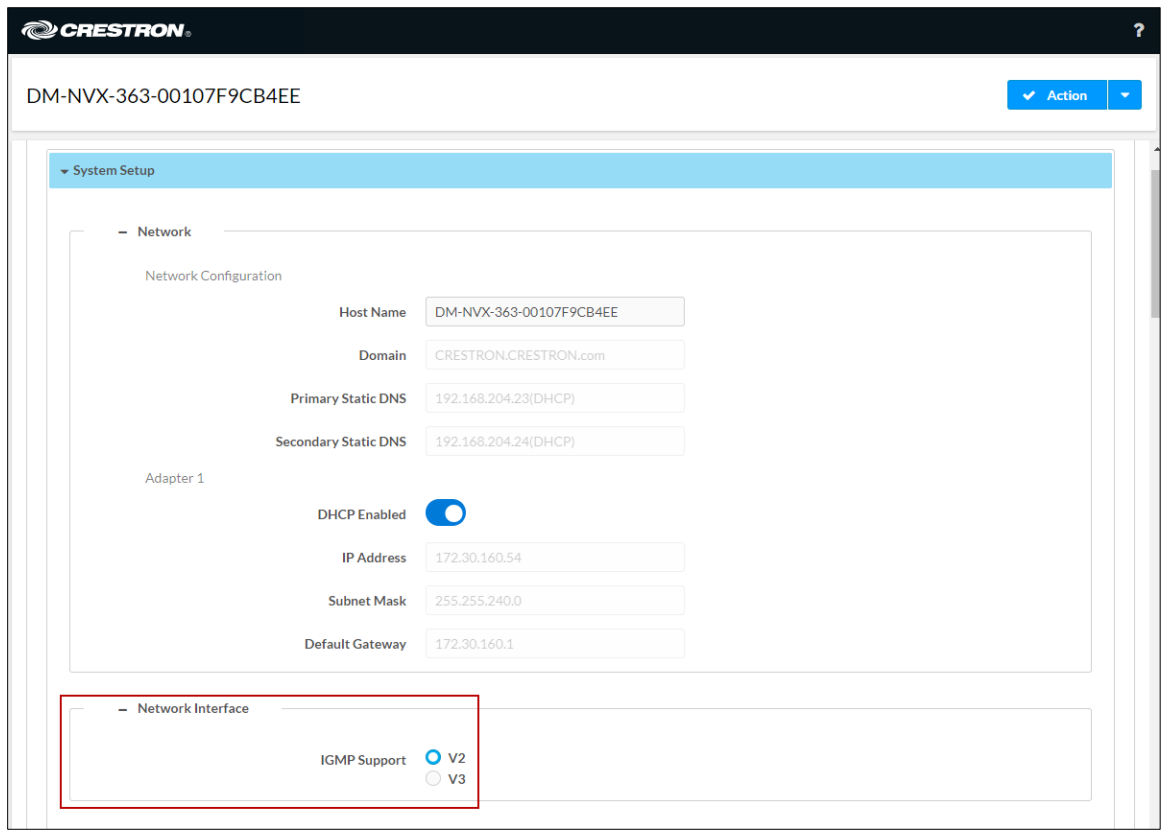

Settings Tab – System Setup, Network Interface

NOTE: When a different IGMP snooping support version is selected, the DM NVX device must be rebooted in order for the change to take effect.

The network switch port that connects to a DM NVX device must be enabled with IGMPv2 or IGMPv3 snooping to prevent the switch from flooding the multicast destination address traffic to all other connected ports. The multicast destination address that is configured for the DM NVX device must be within the range of qualified addresses. An upstream device such as a layer 3 router or switch periodically sends the IGMP General Query messages to hosts in order to maintain group membership state information. These queries can be either general or group-specific queries. The host responds to queries with IGMP membership reports. The host running IGMPv2 or IGMPv3 may also send a Leave Group message to routers or switches in order to withdraw from the group.

#### NOTES:

- DM NVX devices do not support random-timer and source-specific queries.
- As a host, a DM NVX device configured for support of IGMPv3 is compatible with a network switch (IGMP querier) that is configured for IGMPv2.

IGMP snooping switches build forwarding lists by listening for and, in some cases, intercepting IGMP messages. Although the software processing the IGMP messages may maintain state information based on the full IP group addresses, the forwarding tables are typically mapped to link layer addresses as shown in the following example.

#### Example of Forwarding Table

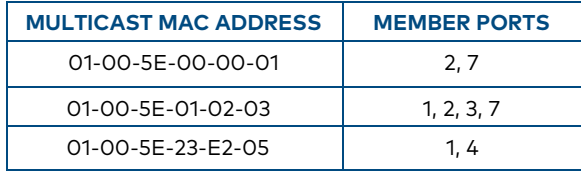

Because only the least significant 23 bits of the IP address are mapped to Ethernet addresses (RFC 1112), there is a loss of information when forwarding solely on the destination MAC address. For example, IP addresses 224.0.0.123 and 239.128.0.123 and similar IP multicast addresses all map to MAC address 01-00-5e-00-00-7b for Ethernet. As a result, IGMP snooping switches may collapse IP multicast group memberships into a single Ethernet multicast membership group.

In addition to building and maintaining lists of multicast group memberships, the snooping switch must also maintain a list of multicast routers. When multicast packets are forwarded, the packets should be forwarded not only on ports that have expressed joins using IGMP but also on ports to which multicast routers are attached.

# NOTES:

- Do not assign reserved multicast IP addresses to a DM NVX device for streaming. For additional information, go to [https://www.iana.org/assignments/multicast-addresses/multicast-addresses.txt.](https://www.iana.org/assignments/multicast-addresses/multicast-addresses.txt)
- Multicast collision is a concern with IPv4. For example, multicast IPv4 addresses 224.8.7.6 and 229.136.7.6 translate to the same MAC address (01:00:5E:08:07:06).

The following items provide recommendations for configuration of a network switch for IGMP snooping:

- Set the IGMP query interval to 60 seconds or 125 seconds. The recommended setting is the default setting of the network switch.
- For good network performance, ensure that there is only one IGMP querier in the network.
- Set IGMP snooping to v2 or v3.
- Enable IGMP snooping globally as well as for each specific VLAN for DM NVX connected ports.
- Configure the network switch to drop unknown multicast packets.
- If the network switch supports IGMP fast leave, enable the configuration at the port, global, or VLAN level.
- If the network switch supports PIM snooping, enable the configuration to prevent flooding IP multicast traffic toward multicast router (mrouter) ports.

# Troubleshooting

The following table provides troubleshooting information. If further assistance is required, contact a Crestron customer service representative.

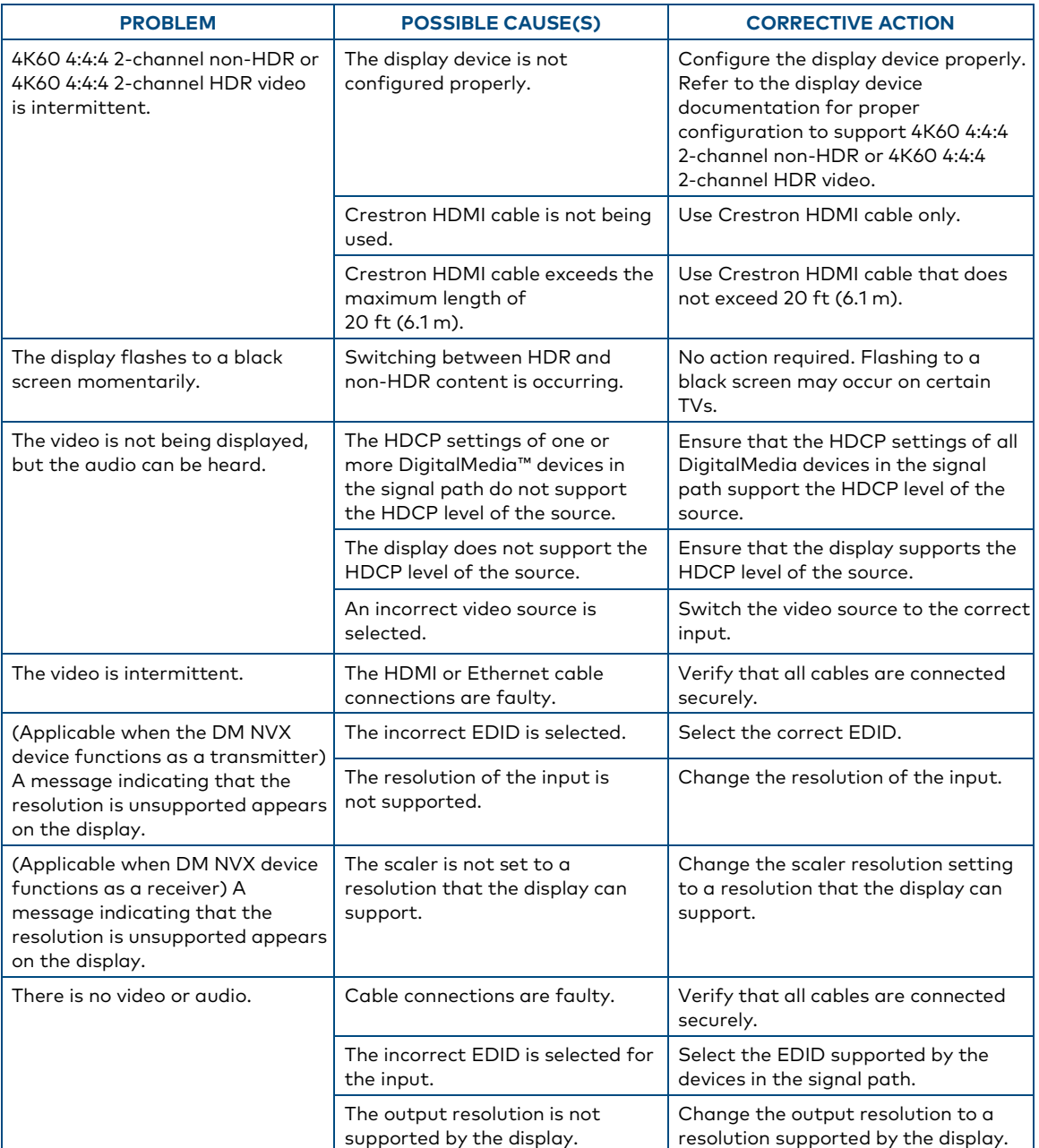

## DM NVX Encoder/Decoder Troubleshooting

(Continued on following page)

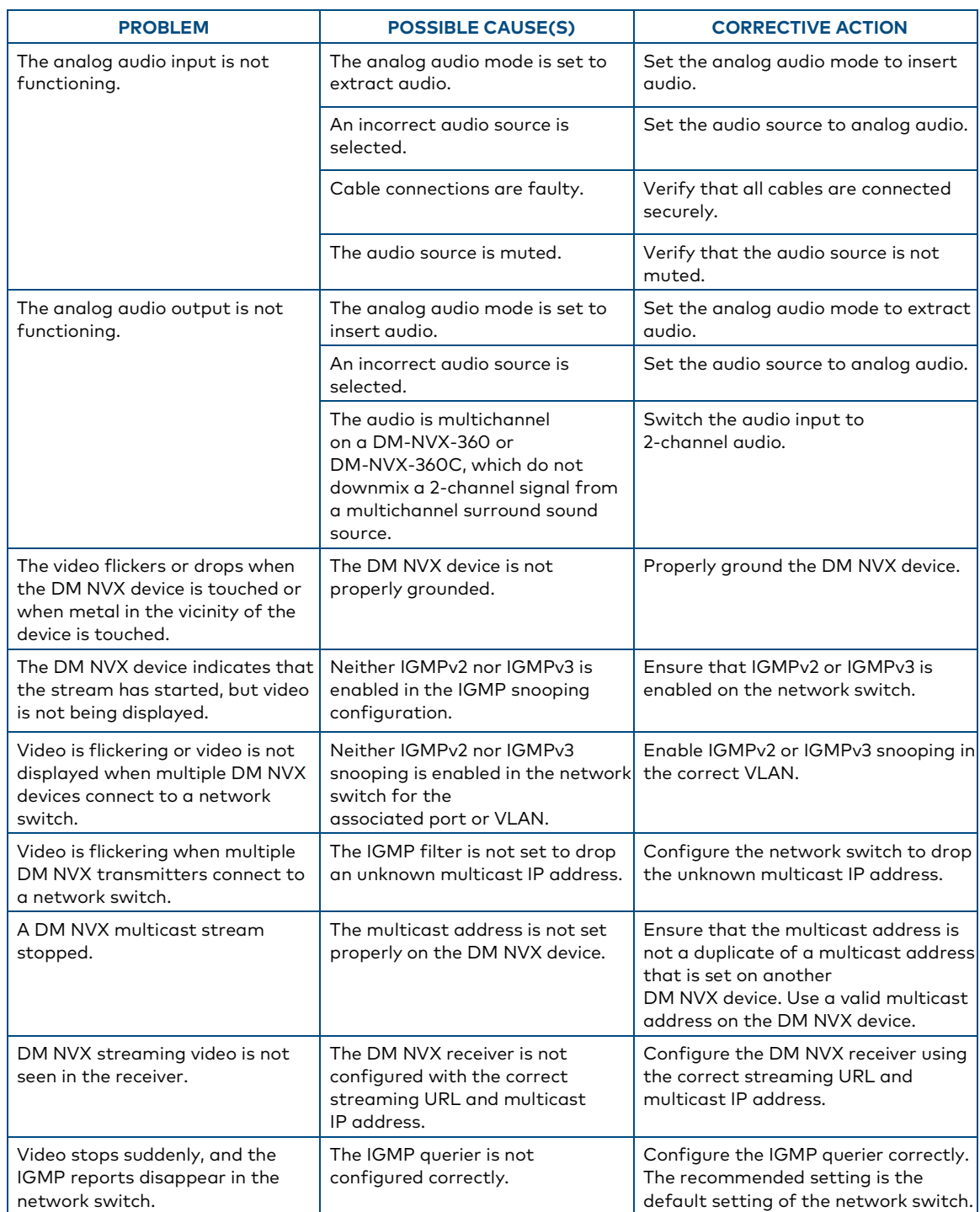

# DM NVX Encoder/Decoder Troubleshooting (Continued)

If, for any reason, the factory default settings of a DM NVX device must be restored, do one of the following:

- In the Action menu located in the upper-right corner of the web interface, click Restore.
- From the Tools menu in the Crestron Toolbox software, select Text Console and issue the restore command.
- Power cycle the device 11 times. After the eleventh power cycle, wait until the PWR LED lights amber and then green, and then press the SETUP button for 5 seconds.

# Appendix. Device Discovery

A DM NVX device can be discovered on the network by using the Device Discovery Tool within the Crestron Toolbox software. To discover a DM NVX device:

- 1. Open the Crestron Toolbox software.
- 2. From the Tools menu, select Device Discovery Tool.

#### NOTES:

- You can also access the Device Discovery Tool by clicking the Device Discovery Tool button ( $\blacksquare$ ) in the Crestron Toolbox software toolbar.
- The security software running on the computer may send a program alert regarding the attempt of the Crestron Toolbox software to connect to the network. Allow the connection so that the Device Discovery Tool can be used.

The DM NVX device is discovered and is listed in the device list on the left side of the screen. The associated host name, IP address, and firmware version are also displayed.

Crestron Electronics, Inc. 15 Volvo Drive, Rockleigh, NJ 07647 Tel: 888.CRESTRON Fax: 201.767.7576 www.crestron.com example without notice.

#### Product Manual – DOC. 8879D

 3/11/22 Specifications subject to